# Oracle® MICROS Simphony Installation Guide

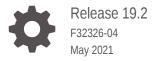

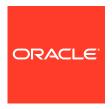

Oracle MICROS Simphony Installation Guide, Release 19.2

F32326-04

Copyright © Oracle and/or its affiliates.

This software and related documentation are provided under a license agreement containing restrictions on use and disclosure and are protected by intellectual property laws. Except as expressly permitted in your license agreement or allowed by law, you may not use, copy, reproduce, translate, broadcast, modify, license, transmit, distribute, exhibit, perform, publish, or display any part, in any form, or by any means. Reverse engineering, disassembly, or decompilation of this software, unless required by law for interoperability, is prohibited.

The information contained herein is subject to change without notice and is not warranted to be error-free. If you find any errors, please report them to us in writing.

If this is software or related documentation that is delivered to the U.S. Government or anyone licensing it on behalf of the U.S. Government, then the following notice is applicable:

U.S. GOVERNMENT END USERS: Oracle programs (including any operating system, integrated software, any programs embedded, installed or activated on delivered hardware, and modifications of such programs) and Oracle computer documentation or other Oracle data delivered to or accessed by U.S. Government end users are "commercial computer software" or "commercial computer software documentation" pursuant to the applicable Federal Acquisition Regulation and agency-specific supplemental regulations. As such, the use, reproduction, duplication, release, display, disclosure, modification, preparation of derivative works, and/or adaptation of i) Oracle programs (including any operating system, integrated software, any programs embedded, installed or activated on delivered hardware, and modifications of such programs), ii) Oracle computer documentation and/or iii) other Oracle data, is subject to the rights and limitations specified in the license contained in the applicable contract. The terms governing the U.S. Government's use of Oracle cloud services are defined by the applicable contract for such services. No other rights are granted to the U.S. Government.

This software or hardware is developed for general use in a variety of information management applications. It is not developed or intended for use in any inherently dangerous applications, including applications that may create a risk of personal injury. If you use this software or hardware in dangerous applications, then you shall be responsible to take all appropriate fail-safe, backup, redundancy, and other measures to ensure its safe use. Oracle Corporation and its affiliates disclaim any liability for any damages caused by use of this software or hardware in dangerous applications.

Oracle and Java are registered trademarks of Oracle and/or its affiliates. Other names may be trademarks of their respective owners.

Intel and Intel Inside are trademarks or registered trademarks of Intel Corporation. All SPARC trademarks are used under license and are trademarks or registered trademarks of SPARC International, Inc. AMD, Epyc, and the AMD logo are trademarks or registered trademarks of Advanced Micro Devices. UNIX is a registered trademark of The Open Group.

This software or hardware and documentation may provide access to or information about content, products, and services from third parties. Oracle Corporation and its affiliates are not responsible for and expressly disclaim all warranties of any kind with respect to third-party content, products, and services unless otherwise set forth in an applicable agreement between you and Oracle. Oracle Corporation and its affiliates will not be responsible for any loss, costs, or damages incurred due to your access to or use of third-party content, products, or services, except as set forth in an applicable agreement between you and Oracle.

# Contents

## Preface

| out Simphony Release Numbers                                                       | 1-1                       |  |
|------------------------------------------------------------------------------------|---------------------------|--|
| mphony Deployment Process                                                          | 1-1                       |  |
| Implementation Deployment Scenarios                                                | 1-2                       |  |
| Pre-Installation Tasks                                                             |                           |  |
| taining Installation and Patch Set Software                                        | 2-3                       |  |
| stalling Microsoft Internet Information Services (IIS) and undation (WCF) Features | Windows Communication 2-7 |  |
| questing and Installing Secure Certificates                                        | 2-13                      |  |
| Creating a Certificate Signing Request                                             | 2-13                      |  |
| Completing a Secure Server Certificate Installation                                | 2-16                      |  |
| Configuring Recycle Settings for the IIS Application Po                            | pol 2-18                  |  |
| Binding Secure Server Certificates to IIS                                          | 2-18                      |  |
| tabase Platform Installation                                                       | 2-19                      |  |
| Installing Oracle Database 18c                                                     | 2-19                      |  |
| After Installing Oracle Database 18c                                               | 2-30                      |  |
| Oracle Client Installation                                                         | 2-31                      |  |
| stalling Reporting and Analytics                                                   | 2-31                      |  |
| abling Communication Between the Enterprise and Wo                                 | kstations 2-32            |  |
| t of Simphony Database Configuration Fields                                        | 2-32                      |  |
| mphony Installation                                                                |                           |  |
| nphony Installation for an All-in-One Server                                       | 3-1                       |  |
| stalling Simphony on Multiple Servers                                              | 3-8                       |  |
| t of Simphony Components and Services                                              | 3-9                       |  |
| A Configuration During the Installation of Simphony                                | 3-10                      |  |

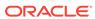

| Configuring Workstation Database Passwords in the EMC                   | 3-11 |
|-------------------------------------------------------------------------|------|
| Post-Installation Tasks                                                 |      |
| Logging Onto the EMC                                                    | 4-1  |
| Setting the Start-Of-Day Sequencer Machine and the App Server Time Zone | 4-1  |
| Connecting Reporting and Analytics to Simphony                          | 4-2  |
| Removing POS and Reporting                                              |      |
| Uninstalling Simphony and Reporting and Analytics                       | 5-1  |
| Appendix A: Sample Script for Creating Oracle Tablespaces               |      |
| Appendix B: Troubleshooting                                             |      |
| Insufficient System Privileges                                          | 7-1  |
| Cannot Connect to the Database Server During the Simphony Installation  | 7-1  |

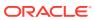

# **Preface**

#### **Audience**

This installation guide is intended for installers, programmers, technical support teams, product specialists, and others who are responsible for installing the Oracle MICROS Simphony 19.2.X release.

#### **Customer Support**

To contact Oracle Customer Support, access My Oracle Support at the following URL:

#### https://support.oracle.com

When contacting Customer Support, please provide the following:

- Product version and program/module name
- Functional and technical description of the problem (include business impact)
- Detailed step-by-step instructions to re-create
- Exact error message received and all associated log files
- Screen shots of each step you take

#### **Documentation**

Once Simphony has been installed, for information about accessing the Simphony Enterprise Management Console (EMC) or when performing Simphony upgrades on existing systems, see the *Oracle Hospitality Simphony Post-Installation or Upgrade Guide*, specifically the **EMC Access Security** chapter.

Product documentation is available on the Oracle Help Center at https://docs.oracle.com/en/industries/food-beverage/pos.html.

#### **Revision History**

| Date          | Description of Change                                                                                             |
|---------------|----------------------------------------------------------------------------------------------------|
| October 2020  | Initial publication.                                                                                              |
| November 2020 | Added a Configuring Workstation Database<br>Passwords in the EMC section of the<br>Simphony Installation chapter. |
| March 2021    | Updated the tasks located in Pre-<br>Installation Tasks in Chapter 2.                                             |
| May 2021      | Updated Chapter 2 and Chapter 3.                                                                                  |

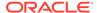

1

# **Getting Started**

This guide provides instructions on how to perform a fresh installation and configure the Simphony 19.2.X release.

Install R&A separately from Simphony using the Back Office R&A installation application. The *Oracle Food & Beverage Compatibility Matrix* provides more information on compatibility between R&A and Simphony.

For Simphony Cloud Services users, refer to the *Simphony Cloud Services Post-Installation or Upgrade Guide* for more about the required steps to take both before and after performing an installation or upgrade.

# **About Simphony Release Numbers**

Simphony releases are categorized by numeric segments that indicate release information.

A release in a calendar year starts with the last two digits of the calendar year. For example, if the release year is 2019, the release version starts with 19. If the release year is 2020, the release version starts with 20. Previously, release versions were in this format: 2.10.X.

A minor release can occur in the year that follows the major release. For example, there can be a 19.X minor release in 2020 to support the major release from 2019.

Release versions are in the format [NN].[N].[N].[X].[XXXX], where:

- N is a number
- X is a wild-card number
- Changes made at the major level include architectural changes to the application
- The first [NN] represents the year of the release
- Changes made at the minor level include minor changes to the application

Additional hardware platform and operating system support can be added at the minor level.

For functional changes to the product with no changes in the operating system or security of the application:

- Changes at an interim level are represented by a wild-card (X).
- Changes made at the build level are daily changes that include partial or full changes made on a daily basis. Changes at this level are not represented or shown on the released product.

# Simphony Deployment Process

This section shows deployment scenarios for on-premises installations of Simphony and Reporting and Analytics. Starting with Reporting and Analytics version 20.1,

R&A is not available for on-premises installations. See the *Food and Beverage Compatibility Matrix* for compatibility details between Simphony and Reporting and Analytics versions.

The following high-level steps comprise the Simphony deployment process.

- Select the deployment scenario that aligns with the Reporting and Analytics (R&A)
  release to be used.
  - Before installation and configuration, determine which deployment scenario meets your requirements. See Implementation Deployment Scenarios for more information about the minimum requirements based on the implementation scenario that is deployed.
- 2. Install the database server application.
  - The database platform must be installed prior to installing Simphony application components. See the Oracle Food and Beverage Compatibility Matrix for more information about the supported database platforms.
- 3. Install or upgrade R&A.
  - Run the Simphony 19.2.X release installation application to perform a fresh installation, upgrade, or upon adding application or database servers. List of Simphony Components and Services contains more installation information.
- 4. Install Simphony.
- 5. Configure Post-installation Settings to ensure that the application components and the database are configured correctly after installation.
- **6.** Log in to EMC to ensure that the Simphony application and the database applications are set correctly.

# Implementation Deployment Scenarios

The following implementation deployment scenarios are valid for Reporting and Analytics (R&A) version 9.1 in conjunction with versions of Simphony which remain compatible with this version of R&A. These scenarios are no longer valid for upgrades or installations of R&A version 20.1 and later.

#### Simphony and Reporting and Analytics Installation Elements

Here are the required installation elements for implementing Simphony release 18.2 along with Reporting and Analytics version 9.1.

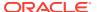

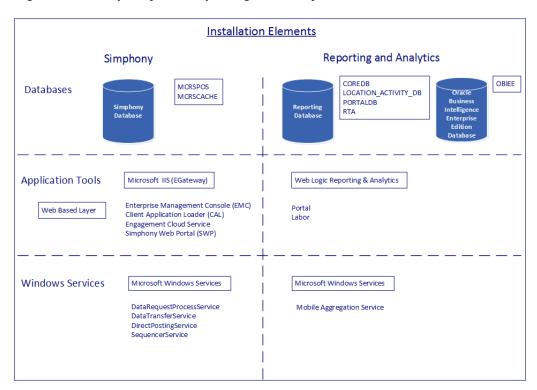

Figure 1-1 Simphony and Reporting and Analytics Installation Elements

#### Single Server All-in-One Installation

Here are the minimal installation requirements for a single server implementation of Simphony releases 19.1 or 19.2.X and Reporting and Analytics version 9.1.

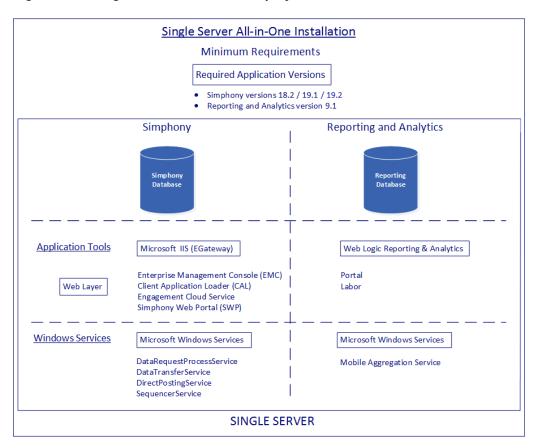

Figure 1-2 Single Server All-in-One Deployment

#### **Multiple Server Installation**

Here are the minimal installation requirements for a multiple server implementation of Simphony releases 19.1 or 19.2.X and Reporting and Analytics version 9.1.

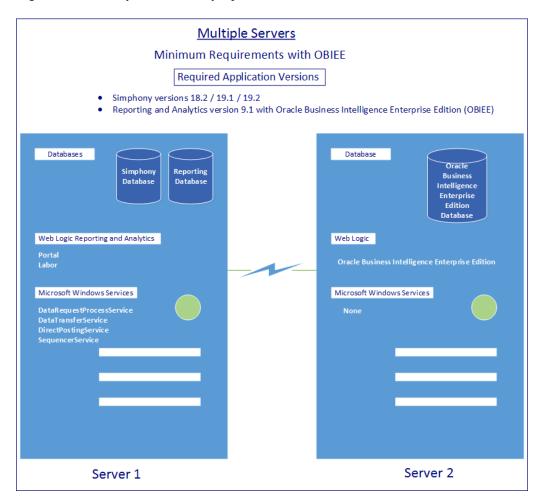

Figure 1-3 Multiple Server Deployment

#### **Multiple Server Load Balanced System**

Here are the minimal installation requirements for a multiple server load balanced system implementation of Simphony releases 19.1 or 19.2.X and Reporting and Analytics version 9.1.

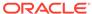

Load Balanced System Minimum Requirements Required Application Versions • Simphony versions 18.2 / 19.1 / 19.2 Reporting and Analytics version 9.1 Databases Simphony Reporting Database Database Application Server 1 Application Server 2 Microsoft IIS (EGateway) Microsoft IIS (EGateway) Web Logic Reporting & Analytics Web Logic Reporting & Analytics All Microsoft Windows Services All Microsoft Windows Services

Load Balancer

Figure 1-4 Multiple Server Load Balanced Deployment

2

# **Pre-Installation Tasks**

The following table lists the database platform pre-installation tasks that must be performed on the Simphony application and database server (or servers).

If you are performing an upgrade from a version prior to the Simphony 19.2.X release (or importing a database after a fresh installation), see the Cloud Services Post-Installation or Upgrade Guide (specifically the Simphony Upgrade Procedures section) for important pre-upgrade task information.

Table 2-1 Pre-Installation Tasks for Simphony Release 19.2.X

#### **Pre-Installation Task**

Obtain the Simphony and Reporting and Analytics (R&A) software installation media and the latest patch set software (as needed). Install R&A separately from Simphony using the Enterprise Back Office R&A installation application.

Obtain and install a database platform on the database server (or servers)

#### Instructions

For instructions on obtaining software, see Obtaining Installation and Patch Set Software. See the *Enterprise Back Office Installation Guide*, specifically the **Installing Reporting and Analytics** section for installation instructions.

See the Oracle Food and Beverage Compatibility Matrix for more information about supported databases.

Oracle Database users must manually create Tablespaces for the database. See After Installing Oracle Database 18c for information about creating Tablespaces.

For instructions on installing and setting up the Oracle Database, see Installing Oracle Database 18c.

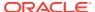

Table 2-1 (Cont.) Pre-Installation Tasks for Simphony Release 19.2.X

#### **Pre-Installation Task**

#### Instructions

Grant PUBLIC access for the DBMS\_LOB and DBMS\_SCHEDULER on the database server

The Simphony installer requires access to execute certain Oracle database packages for which public privileges are not granted. This makes it necessary to request that temporary public access be granted for the installation to run successfully, after which the public grant can be revoked and a specific schema grant be created.

Before performing a new installation, using Oracle SQL Developer, execute the following requests:

- GRANT EXECUTE ON DBMS\_LOB TO PUBLIC
- GRANT EXECUTE ON DBMS SCHEDULER TO PUBLIC

Before performing an upgrade, using Oracle SQL Developer, execute the following request:

 GRANT EXECUTE ON DBMS SCHEDULER TO PUBLIC

Refer to the Oracle Database Security Guide for more information.

Install the Oracle Database Client on your Simphony application servers that matches the version of Oracle Database your database servers are running Regardless of the Oracle Database version you are using, install or update your Oracle Database Client (on your Simphony application servers) to match the version of Oracle Database that is installed on your database server. Oracle Database Client Installation contains more information about installing the Oracle Database Client.

Install and configure Microsoft Internet Information Services (IIS)

Microsoft IIS needs to be installed and configured on each Simphony and Reporting and Analytics (R&A) application server.

Microsoft IIS is required to be installed in order to initiate the process to obtain and install secure certificates as outlined in the next step.

See Installing Microsoft Internet Information Services (IIS) and Windows Communication Foundation (WCF) Features for information about configuring IIS for a Simphony system.

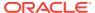

Table 2-1 (Cont.) Pre-Installation Tasks for Simphony Release 19.2.X

| Pre-Installation Task                                                                                          | Instructions                                                                                                    |
|----------------------------------------------------------------------------------------------------|----------------------------------------------------------------------------------------------------|
| Obtain Certificate Authority issued certificates for use with Simphony and R&A                                 | From within Microsoft IIS, initiate a Certificate Signing Request (CSR) to obtain and install a TLS 1.2 compliant Certificate Authority (CA) issued secure certificate on each Simphony application and R&A server. CA issued certificates are required to be installed. Self-signed certificates are not supported. |
|                                                                                                    | For information about requesting and installing secure certificates, see Creating a Certificate Signing Request and Completing a Secure Server Certificate Installation.                                                                                                    |
| Configure Log File Rollover options for<br>Internet Information Services (IIS)                                 | For instructions on configuring log file rollover options, refer to the Microsoft TechNet Library and search the site using: Configure Log File Rollover Options as the search phrase.                                                                                                    |
| Install Microsoft .NET 4.6.2 Framework                                                                         | Run the Microsoft .NET 4.6.2 Framework setup from the Simphony installation media by accessing and navigating to the:Prerequisites\DotNetFramework 462 folder, following the on-screen instructions.                                                                                                    |
| Turn on Data Execution Prevention (DEP)                                                                        | To enable DEP on servers, open a Command Prompt as an Administrator and execute this command: <b>bcdedit.exe</b> / <b>set</b> { <b>current</b> } <b>nx AlwaysOn</b> and then restart the server.                                                                                                    |
| Temporarily disable anti-virus software from the application and database servers just before the installation | Simphony can silently fail to install due to anti-virus software. Temporarily disable or add exclusions for anti-virus software on Simphony and database servers just before installing Simphony. You can re-enable the anti-virus software after Simphony applications and databases are installed.                 |

# Obtaining Installation and Patch Set Software

To obtain software installation media, click here: Oracle Software Delivery Cloud (OSDC).

A Demo is available on the OSDC page that reviews the software download process if you require more information.

- 1. To download the Simphony software:
  - a. Sign In (or register) on the home page.
  - **b.** Enter **Simphony** in the **Search** field.
  - Select the latest release of Oracle Hospitality Simphony, and then click + Add to Cart.

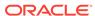

- d. Click View Cart and follow the instructions there.
- 2. To download the Reporting and Analytics software:
  - Enter Reporting and Analytics in the Search field.
  - Select the latest release of Oracle Hospitality Reporting and Analytics, and then click + Add to Cart.
  - c. Click View Cart and follow the instructions there.
- To obtain the latest software patch for Simphony or Reporting and Analytics, click here: My Oracle Support (MOS).
  - a. Sign In (or register) on the home page.
  - b. Click the Patches & Updates tab on the toolbar.
  - c. In the Patch Search section, click Product or Family (Advanced), from the Product field, enter Oracle Hospitality Simphony.

Figure 2-1 MOS Patches and Updates — Simphony Patch Search

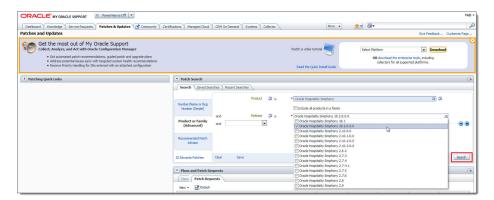

- **d.** Click the drop-down list from the **Release** field, select the latest patch for that release, and then click **Search**.
- e. In the results area, select the latest patch set from the **Patch Name** column.

Figure 2-2 MOS Patches and Updates — Simphony Patch Advanced Search Results

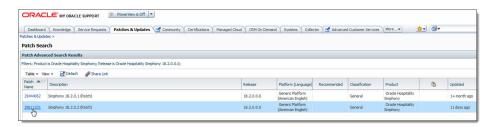

f. To obtain the patch software, click the **Download** button. The **File Download** window appears.

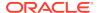

Figure 2-3 MOS Patches and Updates — Simphony Patch Download and Read Me Documentation Access

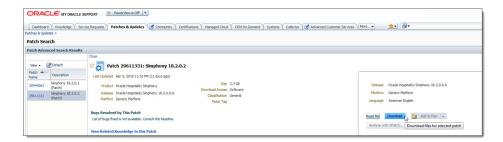

- g. To read about the fixes included in the patch set, click the **Read Me** button.
- To complete the download process, click the **Download** or **Download All** button.

Figure 2-4 MOS — File Download

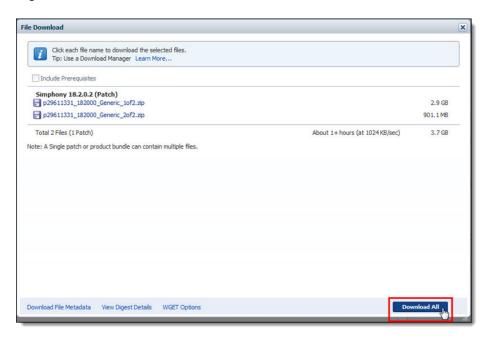

- 1. To obtain the latest Reporting and Analytics patch set:
  - a. In the Patch Search section, on the Search tab, enter Oracle Hospitality Reporting and Analytics in the Product field.

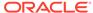

Figure 2-5 MOS Patches and Updates — Reporting and Analytics Patch Search

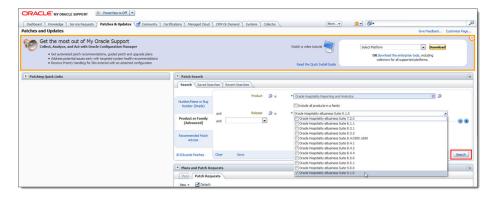

b. Click the drop-down list from the Release field, select the latest patch for that release, and then click Search. In the results area, select the latest patch set from the Patch Name column.

Figure 2-6 MOS Patches and Updates — Reporting and Analytics Patch Advanced Search Results

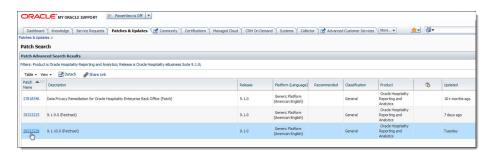

To obtain the patch set software, click the **Download** button. The **File Download** window appears.

Figure 2-7 MOS Patches and Updates — Reporting and Analytics Patch Download and Read Me Documentation Access

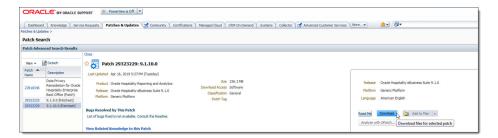

- **d.** To read about the fixes included in the patch set, click the **Read Me** button.
- To complete the download process, click the **Download** or **Download All** button.
- f. After the product installation or patch set software has been downloaded, place the software on the appropriate application server and implement the installation or upgrade.

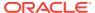

# Installing Microsoft Internet Information Services (IIS) and Windows Communication Foundation (WCF) Features

This section reviews configuring Microsoft Internet Information Services (IIS) and Microsoft Windows Communication Foundation (WCF) Services (if necessary) on Simphony application servers. Microsoft WCF configuration only needs to be performed on servers where the Simphony Web Portal (Import/Export) and API are installed.

For more information about the Server Manager - Add Roles and Features Wizard, refer to the Microsoft TechNet Library at https://technet.microsoft.com/en-us/.

Access the Simphony application server (running Microsoft Windows Server 2012 R2):

- Access the Control Panel, click Programs, and then beneath Programs and Features, click Turn Windows features on and off.
- 2. The Server Manager Dashboard loads and subsequently, the Add Roles and Features Wizard.
- 3. Access the Server Manager and select 2 Add roles and features.

Figure 2-8 Server Manager – Dashboard — Adding Roles and Features

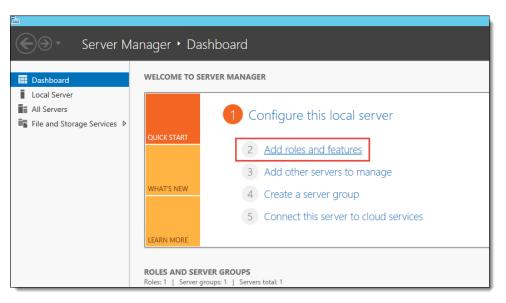

4. Click Next.

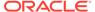

Figure 2-9 Server Manager — Before You Begin

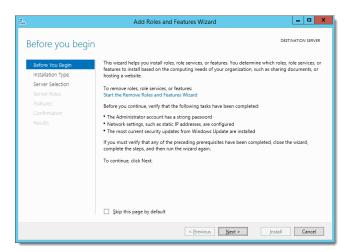

5. Select Role-based or feature-based installation, and then click Next.

Figure 2-10 Server Manager — Select Installation Type

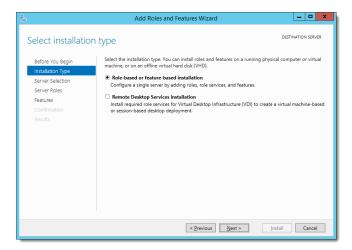

- Select the Select a server from the server pool option.
- 7. Select the server you are configuring, and then click Next.

Select destination server

Select destination server

Before You Begin Installation Type
Server Selection
Server Roles
Features
Confirmation
Results

Select a server or a virtual hard disk on which to install roles and features.

Select a server from the server pool
Select a virtual hard disk
Server Pool
Filter
Name
IP Address
Operating System
example
192.0.2.1
Microsoft Windows Server 2012 R2 Standard

This page shows servers that are running Windows Server 2012, and that have been added by using the Add Servers command in Server Manager. Offine servers and newly-added servers from which data collection is still incomplete are not shown.

Cerevious Next > Install Cancel

Figure 2-11 Server Manager – Select Destination Server

8. Click Next.

Figure 2-12 Server Manager – Select Server Roles

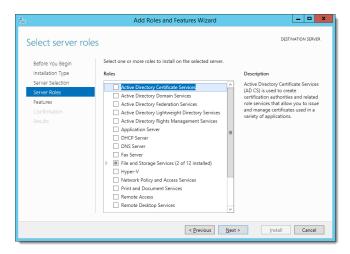

Expand .NET Framework 3.5 Features and ensure that HTTP Activation and Non-HTTP Activation are selected.

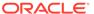

\_ 0 Add Roles and Features Wizard Select features Before You Begin HTTP Activation supports process activation via HTTP. Applications that use HTTP Activation can start and stop dynamically in response to work items that arrive over the natural way. Server Selection .NET Framework 3.5 Features (1 of 3 installed) ✓ .NET Framework 3.5 (includes .NET 2.0 and 3. ✓ HTTP Activation
✓ Non-HTTP Activation network via HTTF MET Framework 4.5 Features (3 of 7 installed) ✓ .NET Framework 4.5 (Ir ✓ ASP.NET 4.5 (Installed) ■ WCF Services (1 of 5 installed)

■ HTTP Activation ☐ Message Queuing (MSMQ) Activation
☐ Named Pipe Activation ✓ TCP Activation Background Intelligent Transfer Service (BITS)

Figure 2-13 Server Manager — Select Features

 Expand .NET Framework 4.5 Features, enable WCF Services, and then ensure that HTTP Activation and TCP Activation are selected.

The WCF Services configuration only needs to be performed on servers where the Simphony Web Portal (Import/Export) and API are installed.

< Previous Next > Install Cancel

 Ensure that the Include management tools (if applicable) checkbox is selected, and then click Add Features.

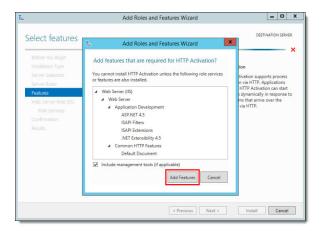

Figure 2-14 Server Manager — Add Roles and Features

- **12.** Expand the **Web Server** role services and options and select the following Common HTTP Features:
  - Default Document
  - HTTP Errors
  - Static Content

From a system security standpoint, the **Directory Browsing** role service should not be enabled.

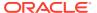

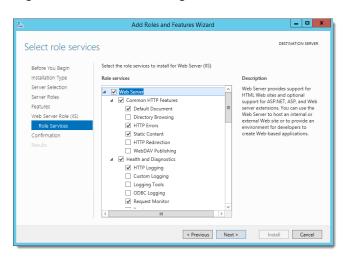

Figure 2-15 Server Manager – Web Server Role Services

- 13. Select the following Health and Diagnostics options:
  - HTTP Logging
  - Request Monitor
- 14. Select the Performance option Static Content Compression.
- 15. Select the Security option Request Filtering.

Figure 2-16 Server Manager – Performance and Security Role Services

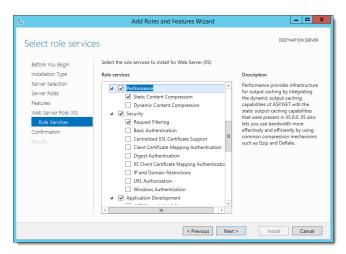

- **16.** Select and expand **Application Development**, and then select the following options:
  - .NET Extensibility 4.5
  - ASP
  - ASP .NET 4.5
  - ISAPI Extensions
  - ISAPI Filters

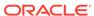

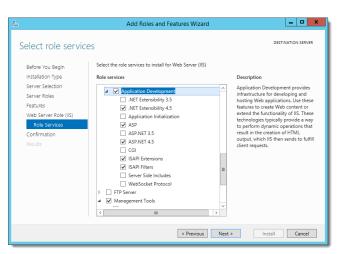

Figure 2-17 Server Manager – Application Development Role Services

- 17. Select and expand Management Tools, and then select the following options:
  - IIS Management Console
  - IIS Management Scripts and Tools
- **18.** Select **IIS 6 Management Compatibility**, and then select the following options:
  - IIS 6 Metabase Compatibility
  - IIS 6 Management Console
  - IIS 6 Scripting Tools
  - IIS 6 WMI Compatibility

Figure 2-18 Server Manager – Management Tools

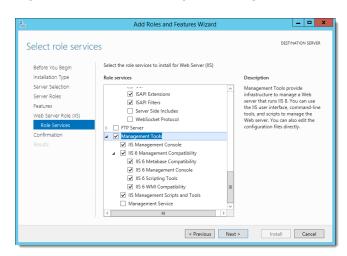

- 19. Click Next as needed, and then click Install.
  - a. If you are performing an upgrade to the Simphony 18.1 release or later from an earlier version, the ImportExportAppPool is renamed to SimphonyAppPool.
  - **b.** For fresh Simphony 18.1 and later installations, several Application Pools including the **SimphonyAppPool** are created for you.

Locate the following Application Pools, click each one individually, right-click, and then select **Recycle**.

- ImportExportAPIPool
- Simphony2Pool
- SimphonyAppPool
- 20. Restart the server for the roles and features to become operative.

# Requesting and Installing Secure Certificates

Secure certificates (issued by a Certified Authority) must be installed on Simphony and Reporting and Analytics servers prior to installing these applications. During the Simphony installation, there is an opportunity to load the certificate from the installation wizard. Simphony and Reporting and Analytics do not support self-signed certificates.

This section provides instructions on how to request and complete the installation of secure certificates.

# Creating a Certificate Signing Request

- 1. From the application server, click the **Start** button, click or search for the **Internet Information Services (IIS) Manager** and open it.
- 2. In the **Connections** section, click the server name.
- In the center Home menu, double-click the Server Certificates button in the IIS section.

Figure 2-19 Internet Information Services (IIS) Manager - IIS Section

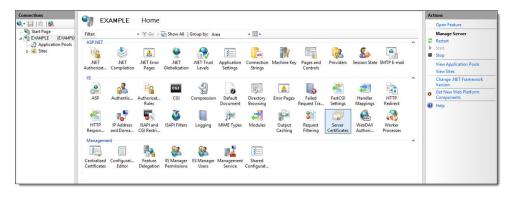

Click Create Certificate Request... from the Actions menu.

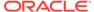

Figure 2-20 Actions - Create Certificate Request Link

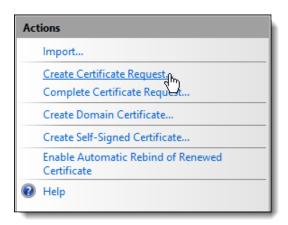

Enter the appropriate information in the Request Certificate window, and then click Next.

The **Common name** field (through which the certificate is eventually accessed) is usually the application server's fully qualified domain name (FQDN) (for example, www.domain.com or mail.domain.com).

Figure 2-21 Request Certificate - Distinguished Name Properties

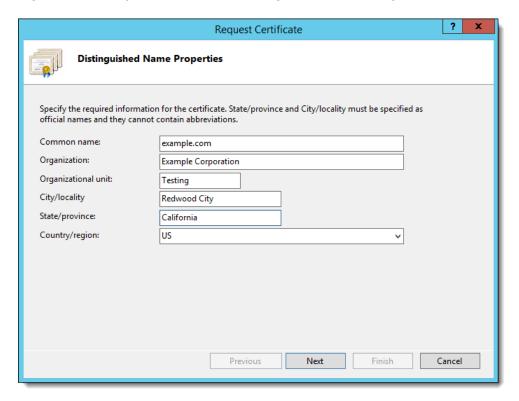

- Select Microsoft RSA SChannel Cryptographic Provider from the Cryptographic service provider drop-down list, unless you have a another specific cryptographic provider.
- 7. Select 2048 (or higher) from the Bit length drop-down list, and then click Next.

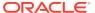

Figure 2-22 Request Certificate - Cryptographic Service Provider Properties

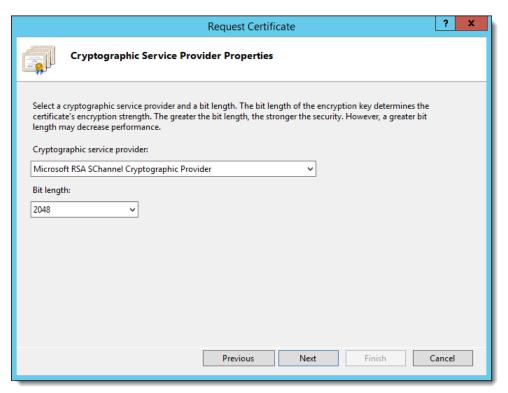

- **8.** Click the ellipsis (...) button to browse to a location where you want to save the Certificate Signing Request (CSR) file.
  - a. Remember the filename and the location where you save it.

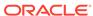

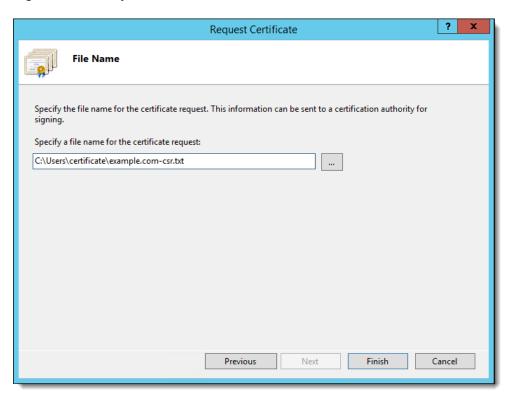

Figure 2-23 Request Certificate - File Name

- Open this file using a text editor and copy the entire body of it (including the Begin and End New Certificate Request tags) into the CSR order form.
- 9. After you receive your Secure Sockets Layer (SSL) certificate, save the certificate on the server where you created the CSR, and then you can install it.

# Completing a Secure Server Certificate Installation

- 1. From the application server, click the **Start** button, click or search for the **Internet Information Services (IIS) Manager** and open it.
- 2. In the **Connections** section, click the server name.
- In the center Home menu, double-click the Server Certificates button in the IIS section.

Figure 2-24 Internet Information Services (IIS) Manager - IIS Section

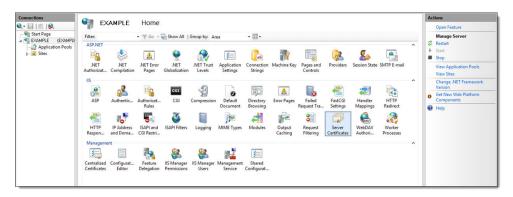

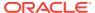

4. Click Complete Certificate Request... from the Actions menu.

Figure 2-25 Actions - Complete Certificate Request Link

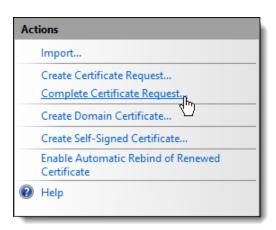

- 5. Configure the following in the Complete Certificate Request window:
  - a. Browse and select your certificate (in .cer format). This file should be provided to you from the vendor where you purchased your certificate, and in response to your CSR submission.
  - b. Enter the Friendly name, if it is not already populated. This is the application server's fully qualified domain name (FQDN) (for example, www.domain.com or mail.domain.com).

Figure 2-26 Complete Certificate - Specify Certificate Authority Response

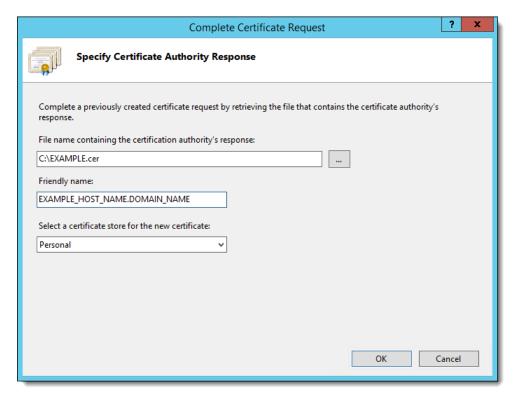

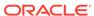

#### 6. Click OK.

If a certificate is installed or changed after installing Simphony, you must perform several steps to bind the certificate to the IIS website. See Binding Secure Server Certificates to IIS for instructions.

### Configuring Recycle Settings for the IIS Application Pool

If you configure the application pool to recycle at a scheduled time using the IIS Manager, consider configuring the following recycle settings for the IIS Application Pools:

- Ensure that the specific times you define do not coincide with your Start-of-Day (SOD) or periods of peak sales activity.
- Set the Memory Based Maximums to less than half of the available server memory.
- Set the Simphony2 App Pool Pipeline mode to Classic.
- Set the Disable Overlapped Recycle setting to True for the Simphony2 App Pool.

In addition to the Simphony2 App Pool, the following IIS App Pools are also installed:

- ImportExportAPIPool: For the Import Export Service.
- SimphonyAppPool: For the Simphony Web Portal.
- WCCPool: For the Engagement feature.

These App Pool's Pipeline mode settings can remain on their default settings.

For instructions on configuring an application pool to recycle at a scheduled time, refer to the Microsoft TechNet Library at https://technet.microsoft.com/en-us/.

# Binding Secure Server Certificates to IIS

If a certificate is installed or changed after installing Simphony, you must perform the following steps to bind the secure certificate to the IIS website.

- 1. Click Start, and then click Control Panel.
- 2. If you are using Microsoft Windows Server 2012 R2, click **System and Security**, and then click **Administrative Tools**.
- In the Administrative Tools window, double-click Internet Information Services (IIS) Manager.
- 4. Under Connections, Sites, select the site to be secured with the SSL Certificate.
- **5.** From the **Actions** menu (on the right), click **Bindings...**. The Site Bindings windows opens.
- 6. In the Site Bindings window, click Add... The Edit Site Bindings window opens.
- 7. From the **Type** drop-down list, select **https**.
- 8. Enter the IP address of the site or select All Unassigned.
- 9. Enter the port number in the **Port** field.

The port over which traffic is secured by SSL is usually 443. The SSL Certificate field should specify the installed certificate.

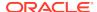

#### 10. Click OK.

# **Database Platform Installation**

A database platform must be selected and installed prior to installing Simphony or Reporting and Analytics. See the Oracle Food and Beverage Compatibility Matrix for more information about supported databases.

See Installing Oracle Database 18c for Oracle Database installation instructions for a Simphony system.

# Installing Oracle Database 18c

To download and install Oracle Database, refer to the Oracle Technology Network (OTN) website at http://www.oracle.com/technetwork/database/enterprise-edition/downloads/index.html.

To install Oracle Database 18c for a Simphony installation, from the database server:

- 1. Select the **Accept License Agreement** option to download the software.
- 2. Select the server's compatible operating system, typically **Microsoft Windows** x64 (64-bit).
- 3. Since the downloaded file is compressed, beginning with Oracle Database 18c, Image Based Installation has been introduced. Previously, with Oracle Database 11g or 12c, you were allowed to select the location of your db\_home directory. With Oracle Database 18c, via Image Based Installation, the Oracle Universal Installer takes the location of the setup.exe file and assigns its db\_home location.
  - a. Prior to performing the Oracle Database 18c software download, create a new folder on the database server's 'C' drive named: Oracle18c (with no spaces in the folder name).
  - b. Logon as a Windows Administrator and, download and extract the Oracle 18c installation file into the newly created Oracle18c folder. Since the file is nearly 10GB in size, the extraction takes some time.
- 4. Once extracted, locate and right-click on the **setup.exe** and select **Run as** administrator.
- 5. Select Create and configure a single instance database. This option creates a starter database., and then click Next.

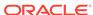

Figure 2-27 Select Configuration Option

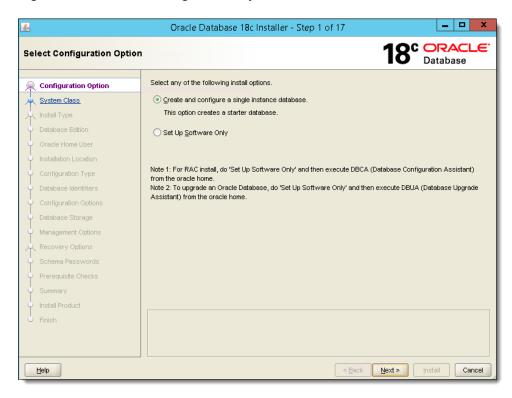

6. Select Server class, and then click Next.

Figure 2-28 Select System Class

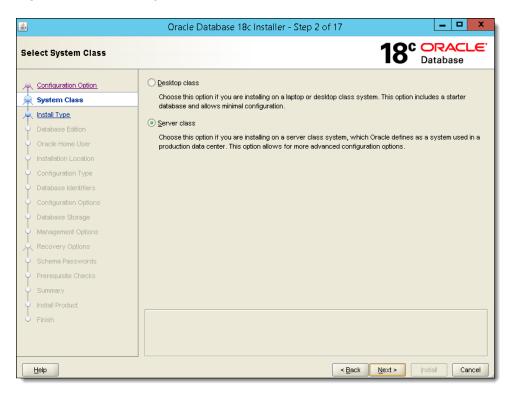

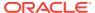

Select Advanced install, and then click Next.

Figure 2-29 Select Install Type

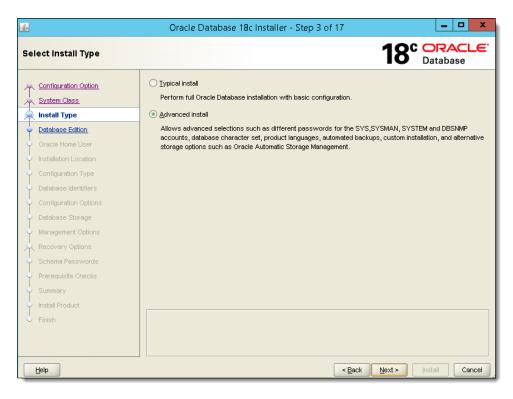

8. Select Enterprise Edition and then click Next.

Figure 2-30 Specify Database Edition

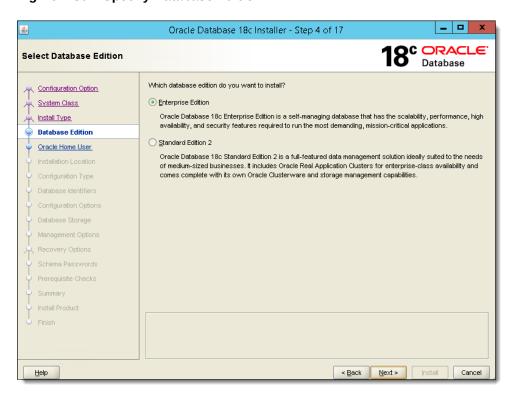

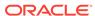

9. Select Use Windows Built-in Account, and then click Next.

Figure 2-31 Specify Oracle Home User

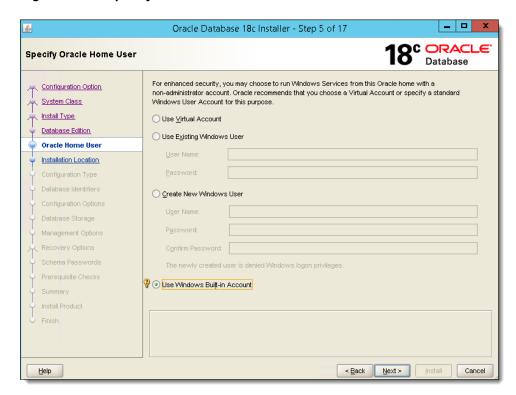

**10.** Confirm the Built-in Account selection by responding to the message prompt by clicking **Yes**, and then click **Next**.

\_ D X Oracle Database 18c Installer - Step 5 of 17 8° ORACLE Specify Oracle Home User Database For enhanced security, you may choose to run Windows Services from this Oracle home with a non-administrator account. Oracle recommends that you choose a Virtual Account or specify a standard Configuration Option System Class Windows User Account for this purpose. Install Type Use Virtual Account Database Edition Use Existing Windows User Oracle Home Use × Oracle Database 18c Installer Installation Location [INS-35810] You have selected to use Built-in Account for installation and configuration of Oracle Home. Oracle recommends that you specify a Windows User Account with limited privilege to install and configure a secure Oracle Home. Are you sure you want to continue? Yes No <u>D</u>etails Use Windows Buiţt-in Account < Back Next > Install Cancel <u>H</u>elp

Figure 2-32 Specify Oracle Home User

11. Enter (or browse to) the path to place the Oracle software and configuration files in the **Oracle base** field, and then click **Next**.

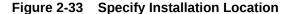

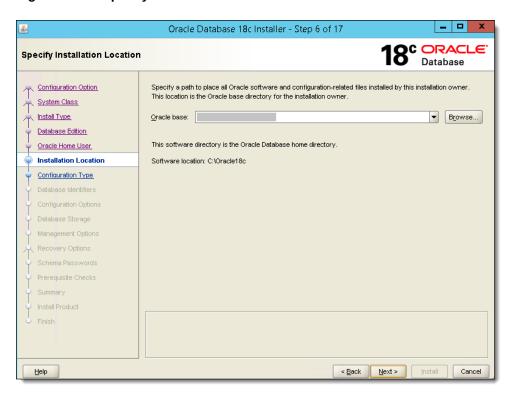

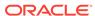

**12.** Select the **General Purpose / Transaction Processing** database type, and then click **Next**.

Figure 2-34 Select Configuration Type

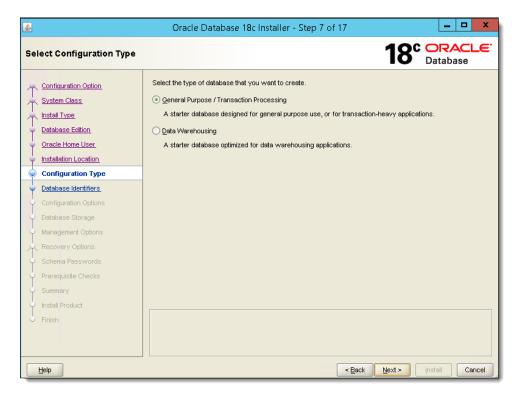

**13.** Enter the database name and system identifier in the **Global database name** and **Oracle system identifier (SID)** fields respectively, and then click **Next**.

\_ D X Oracle Database 18c Installer - Step 8 of 17 8° ORACLE Specify Database Identifiers Database Provide the identifier information required to access the database uniquely. An Oracle database is uniquely identified by a Global database name, typically of the form "name.domain". A database is referenced by at least Configuration Option System Class one Oracle instance which is uniquely identified from any other instance on this computer by an Oracle system Install Type identifier (SID). simphony Database Edition Oracle system identifier (SID): simphony Oracle Home User Installation Location Create as Container database Configuration Type Database Identifiers database virtualization. Configuration Options Pluggable database name: orclpdb < Back Next > Install Cancel <u>H</u>elp

Figure 2-35 Specify Database Identifiers

**14.** Configure the Memory allocation for your system, and then click the **Character sets** tab.

Figure 2-36 Specify Configuration Options

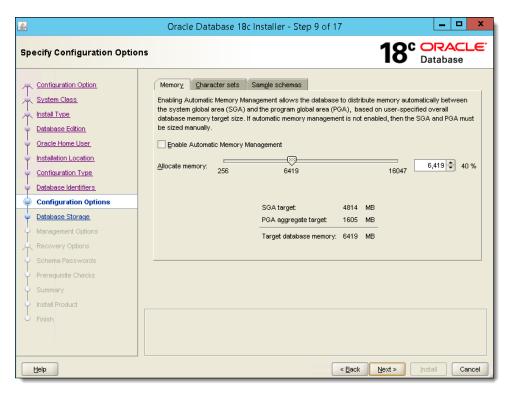

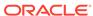

15. From the Character sets tab, select Use Unicode (AL32UTF8) as the character set. \*(Optional) You can click the Sample schemas tab and install a sample schema in the starter database, and then click Next.

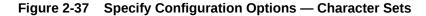

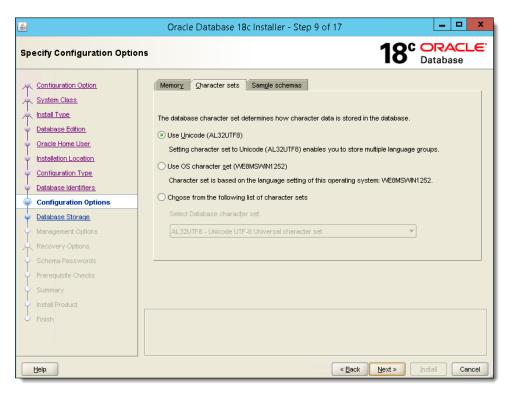

16. Select File system as the database storage option, and enter (or browse to) the database file path in the Specify database file location field, and then click Next. From the next \*(Optional) installation window, you can register for the Oracle Enterprise Manager 12c Cloud Control for your Oracle 18c database, and then click Next.

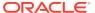

< Back Next > Install Cancel

\_ 🗆 🗆 X Oracle Database 18c Installer - Step 10 of 17 18° ORACLE Specify Database Storage Options Database File system Configuration Option System Class Use a file system for database storage. For optimal database organization and performance, Oracle recommends that you install data files and the Oracle database software on different disks Install Type Database Edition Specify database file location: Browse... Oracle Home User Oracle Automatic Storage Management Installation Location Oracle Automatic Storage Management (Oracle ASM) simplifies database storage administration, and places Configuration Type database files for optimal I/O performance. Select this option if you intend to use Oracle ASM. Database Identifiers Configuration Options Database Storage Management Options

Figure 2-38 Specify Database Storage Options

**17.** \*(Optional) Enable or disable recovery for your database.

Figure 2-39 Specify Recovery Options

<u>H</u>elp

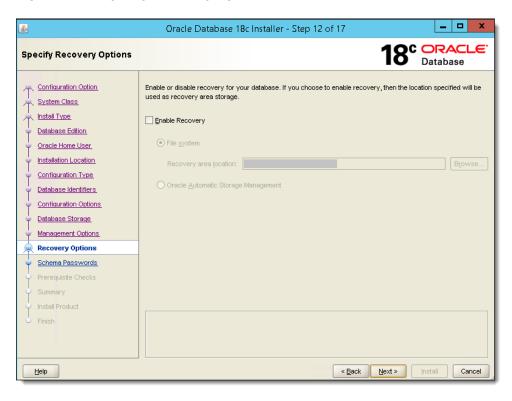

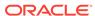

**18.** Select **Use the same password for all accounts**. Enter your password in the **Password** field, re-enter it in the **Confirm password** field, and then click **Next**.

Figure 2-40 Specify Schema Passwords

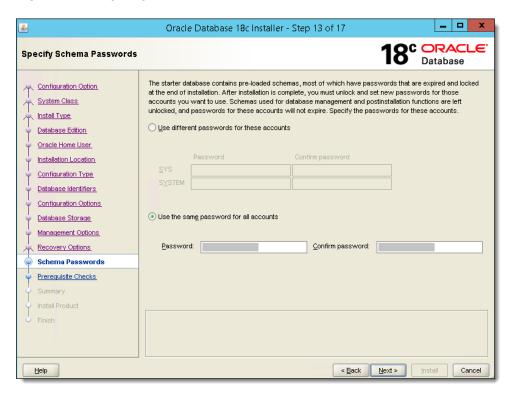

19. Review the **Summary** window to ensure that your previous selections are correct. If edits are required, click **Back** until you reach the window that contains the setting that needs to be changed. If no edits are necessary, click **Install**.

Figure 2-41 Summary

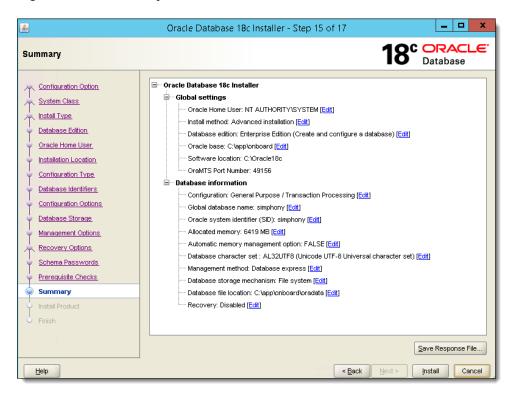

An installation Progress Page appears that allows you to track the ongoing database creation.

Figure 2-42 Install Product — Progress Window

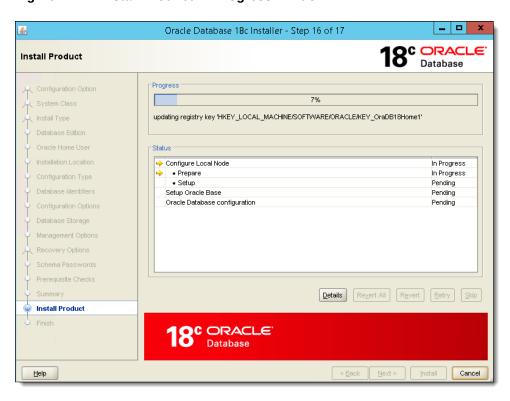

**21.** Once complete, the **Finish** window appears and indicates a successful installation. Click **Close** to exit the installation program.

Figure 2-43 Finish

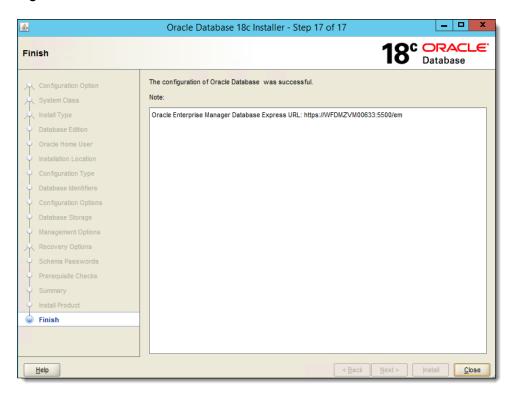

#### After Installing Oracle Database 18c

The Oracle Database version that is installed on your database server must match the one on your Oracle Database Client. Oracle Client Installation contains more information about installing Oracle Database Clients.

#### **Creating Oracle Database Tablespaces**

If using Simphony 19.2.1 or later, creation of database Tablespaces is automatically performed by the Simphony installation application.

For versions prior to the Simphony 19.2.1 release, ensure the following Simphony database Tablespaces are created on your database server or servers:

- MCRSPOS
- MCRSCACHE

Appendix A: Sample Script for Creating Oracle Tablespaces contains a sample script to create the database Tablespaces. The Database Administrator's Guide contains more information about creating database Tablespaces. The Administrator's Reference for Linux and UNIX-Based Operating Systems contains information about administering an Oracle Database on these platforms.

#### **Increasing Database Process Count**

Run the ALTER SYSTEM SET processes=300 SCOPE=SPFILE; command on the Oracle Database and restart the Oracle Database Service. If you are using

the Oracle Linux operating system, run the shutdown immediate; command and then run the STARTUP pfile=init.ora; command to restart the service. The Oracle Database Platform Guide for Microsoft Windows and the Oracle Database Administrator's Reference for Linux and UNIX-Based Operating Systems contain more information about restarting the Oracle Database Service.

If you are using a Microsoft Windows Server, restart the <code>OracleServiceSIMPHONY</code> service using the Windows Services dialog. The *Platform Guide for Microsoft Windows* contains more information about restarting the Oracle Database Service on Microsoft Windows Servers.

#### Oracle Client Installation

The Simphony installation media automatically installs the Oracle Database Client onto the application servers. Ensure that the Oracle Database Client version matches the version of Oracle Database that is installed on your database server.

Depending on the version of Oracle Database you are running, here are manual installation instructions for various versions of the Oracle Database Client:

- For the Oracle Database 11g Release 2 client for both Microsoft Windows 64-bit, and Microsoft Windows 32-bit versions, click here.
- 2. For the Oracle Database 12c Release 1 client for Microsoft Windows 64-bit and 32-bit, click here.
- For the Oracle Database 12c Release 2 client for Microsoft Windows 64-bit, click here.
- 4. For the Oracle Database 18c Release 1 client for Microsoft Windows 64-bit and 32-bit, click here.

### **Installing Reporting and Analytics**

Install Reporting and Analytics (R&A) separately from Simphony using the Enterprise Back Office (EBO) R&A installation application. If you are upgrading from a release prior to Simphony 2.9, upgrade to R&A release 8.5.1 Patch 3 prior to installing or upgrading to Simphony release 2.9.

With Simphony release 2.10 or later (which includes the Simphony 18.2 and 19.1 releases), you can still use R&A version 9.0 Patch 8 or later.

If you are running Simphony version 19.2 GR, you can still utilize EBO version 9.1 (including Reporting and Analytics).

When you install or upgrade to EBO version 20.1 (including Reporting and Analytics and MyLabor) in conjunction with installing or upgrading to Simphony versions 19.1.2 or 19.2.X, the Simphony EMC's Employee Maintenance, Reporting tab is now disabled (or has been removed). Going forward, new reporting users need to be added and configured in R&A. Reporting access passwords are no longer synced between Simphony and R&A If you still utilize R&A version 9.1, the Simphony EMC's Employee Maintenance, Reporting tab remains accessible and is configurable as usual.

The *Oracle Food & Beverage Compatibility Matrix* provides you with the latest information and versioning compatibilities between R&A and Simphony.

For users of EBO version 9.1, the Oracle Hospitality Enterprise Back Office Installation Guide contains more information about installing reports for Simphony.

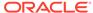

See the Enterprise Back Office 20.1 documentation, specifically the *Reporting and Analytics User Guide Adding Users* section for more information about adding users from R&A.

## Enabling Communication Between the Enterprise and Workstations

To allow workstations at the property to communicate with the Enterprise, you must add Firewall exceptions for the following services on the Simphony application servers using either the default ports or the ports you assign when installing Simphony release 19.2.

- Internet Information Services (IIS): By default uses Transmission Control Protocol (TCP) port 8080 or port 443 for HTTPS connections.
- Oracle Hospitality Labor Management: By default uses TCP port 81.

You may need to open extra ports for additional Simphony features. Contact your local support representative or Oracle Hospitality Support Services for assistance.

For instructions on opening a port in Windows Firewall, refer to the Microsoft TechNet Library at https://technet.microsoft.com/en-us/library.

#### List of Simphony Database Configuration Fields

The following table describes the fields that appear on the Simphony installation application when creating the Simphony databases.

Table 2-2 List of Database Configuration Fields

| Field            | Description                                                                                           |
|------------------|----------------------------------------------------------------------------------------------------|
| Server Name      | Enter the database server name. For example, example.databaseservername.example.com                   |
| Service Name     | Enter the name of the remote Oracle service (TNS alias) to install the Simphony database.             |
| Username         | Enter a strong username for the database.                                                             |
| Password         | Enter a strong password for the user defined in the Username field to use to connect to the database. |
| Confirm Password | Re-enter the password from the previous step.                                                         |
| Database Port    | To use a port other than the default, enter the port number to use to connect to the database.        |

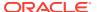

## Simphony Installation

This chapter contains instructions to install Simphony using the Simphony POS Installation application.

#### Simphony Installation for an All-in-One Server

The *Oracle Food & Beverage Compatibility Matrix* provides more information on compatibility between R&A and Simphony.

- 1. Log in and download the Simphony version 19.2.X installation application from the Oracle Technology Network (OTN) website at https://edelivery.oracle.com/.
- 2. Run the **Setup** file, and then click **Next** to continue the installation.
- Select Application and Database Components, and then click Next. List of Simphony Components and Services contains more information.

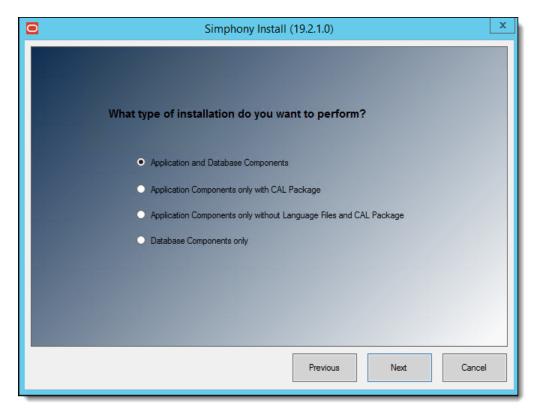

Figure 3-1 Simphony Installation Application

4. Select all of the components, and then click **Next**. The Simphony Data Request Processing Service is installed by default, and is used for Import/Export tasks.

Simphony Install (19.2.1.0)

Select the components that will be installed.

Oracle Hospitality Simphony Data Transfer Service
Oracle Hospitality Simphony Direct Posting Service
EMC Client
Open Source
Toals
Oracle Hospitality Simphony Sequencer Service
Tools
Oracle Hospitality Simphony Data Request Process

Select All
Clear All

Clear All

Click a component to learn about its purpose.

Figure 3-2 Simphony Install Component Selections

5. Select all of the components that are to be enabled by default, and then click **Next**.

Figure 3-3 Simphony Install Components to Enable by Default

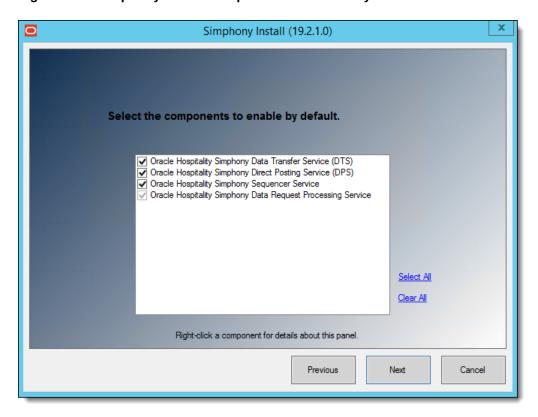

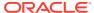

- 6. If you are not using a Load Balancing server and are using the Import/Export feature or plan to use the Simphony Engagement Cloud Service:
  - Select IIS for the Certificate Location field.
  - b. To add a new certificate, select New, click Select, enter or select the certificate location, and then enter the Password for the certificate.
  - **c.** To add an existing certificate, select **Existing**, and then select the certificate from the drop-down list.
  - d. Enter the port number in the **Service Host Secure Port** field.
    - See Requesting and Installing Secure Certificates for more information about requesting and installing secure certificates.
    - If you define a Service Host Secure Port number other than the default of 443, you need to configure the IIS Bindings of each Application Pool to the new port. To add IIS Bindings, refer to Binding Secure Server Certificates to IIS and the Microsoft TechNet Library at https://technet.microsoft.com/en-us/ for more information.
- 7. Enter the IP address of the server for the Service Host Name (computer name) in the Https IP Address field. If the server is using a Domain Name System (DNS) or Host file mapping, you can enter the name of the server instead of the IP address.

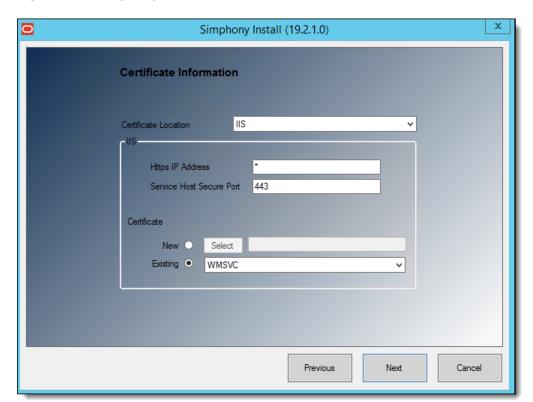

Figure 3-4 Simphony Install Certificate Information

8. Click Next.

For the All-in-One Server installation scenario, skip Steps 9, 10, and 11.

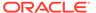

- If you are using the Import/Export Service or plan to use the Simphony Engagement Cloud Service, on Oracle RAC or a Load Balancing server, select LoadBalancer for the Certificate Location field.
- **10.** Enter the port number in the **Service Host Secure Port** field.
  - If you define a Service Host Secure Port number other than the default of 443, you need to enable that port on the Load Balancer server.
  - If you define a Service Host Secure Port number other than the default of 443, you need to configure the IIS Bindings of each Application Pool to the new port. To add IIS Bindings, refer to Binding Secure Server Certificates to IIS and the Microsoft TechNet Library at https://technet.microsoft.com/en-us/ for more information.
  - You can define any free port number for the Service Host Port. If you define
    a port number other than the default 443, you must manually change the port
    number when you install subsequent services.
  - If you plan to install Reporting and Analytics on the same server as Simphony, do not assign port number 8081 for the Service Host Port. This is the default port number assigned to the Red Hat JBoss server for Back Office Reports.
  - a. Select **IIS** in the **Certificate Location** field.
  - **b.** To add a new certificate, select **New**, click **Select**, enter or select the certificate location, and then enter the **Password** for the certificate.
  - **c.** To add an existing certificate, select **Existing**, and then select the certificate from the drop-down list.

#### 11. Click Next.

Figure 3-5 Service Host and Default Gateway Addresses

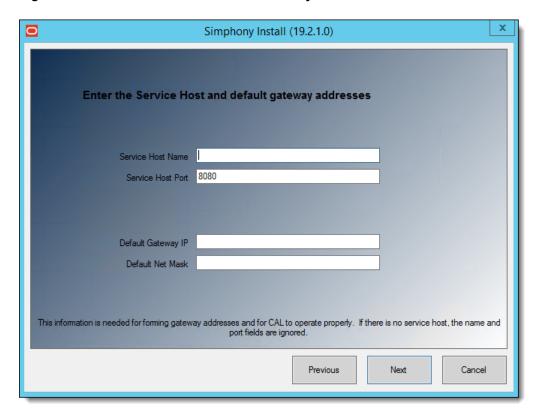

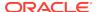

- 12. Enter the Service Host Name and Service Host Port number, as well as the Default Gateway IP and Default Net Mask IP addresses, and then click Next.
- 13. Select Oracle Database, and then click **Next**:
  - a. For your Oracle Database, select **Oracle**.

For All-in-One installation scenarios, the installation application installs an Oracle 18c client (even if you are using Oracle Database 12c as a platform). If you are using Oracle Database 18c, the installer does not install an Oracle 18c client.

- b. Click **OK** to install the Oracle 18c Database client if prompted to do so.
- 14. Enter or select the location to install Simphony, and then click **Next** twice.

Oracle Food and Beverage recommends that you install the Simphony application on a separate partition from where the Microsoft Windows or Oracle Linux for MICROS operating system resides (usually the C:\ drive).

- 15. To install Simphony with a blank database:
  - a. Select Blank Database.
  - b. Enter a strong **Username** and **Password** to comply with Payment Card Industry (PCI) security guidelines. The credentials that you enter here are used to create the Simphony super user to access the EMC.
  - c. Confirm the password, and then click **Next**.

Oracle Food and Beverage recommends separating the Transaction and Security databases onto different servers for additional security.

- **16.** Enter the following information that is used to connect to the transaction database, and then click **Next** 
  - a. **Server Name**: Enter the name of the transaction database server.
  - **b. Service Name**: Enter the name of the service (TNS alias).
  - c. **Username**: Enter your transaction database access user name.
  - **d. Password**: Enter your transaction database access password.
  - e. **Confirm Password**: Re-enter the password from the previous step.
  - f. Database Port: Enter the port number used to access the transaction database server, and then click Next.

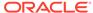

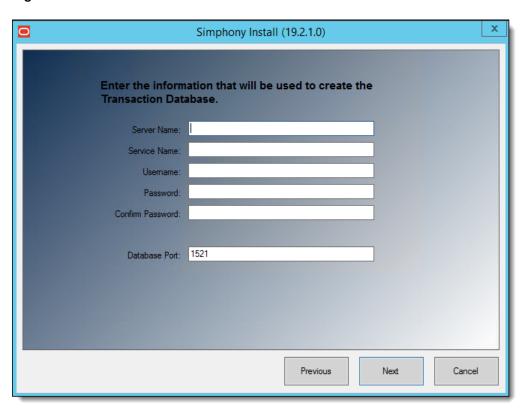

Figure 3-6 Transaction Database Information

- **17.** Enter the following information that is used to connect to the existing security database, and then click **Next**.
  - a. Server Name: Enter the name of the security database server.
  - **b. Service Name**: Enter the name of the service (TNS alias).
  - c. Username: Enter your security database access user name.
  - d. Password: Enter your security database access password.
  - e. Confirm Password: Re-enter the password from the previous step.
  - **f. Database Port**: Enter the port number used to access the security database server, and then click **Next**.

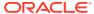

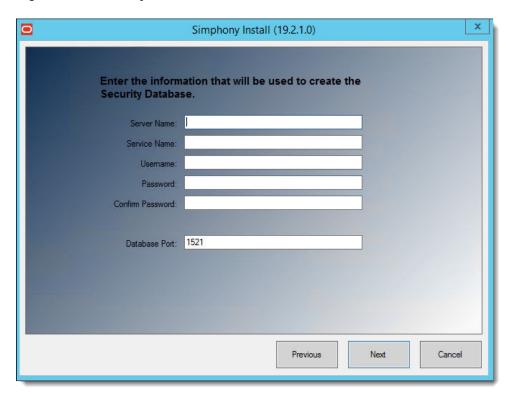

Figure 3-7 Security Database Connection Information

**18.** Enter the following information to connect to the reporting database server or the Enterprise Back Office (for Reporting and Analytics) portal.

If you are using cloud-based Enterprise Back Office (EBO) version 20.1 for Reporting and Analytics (R&A):

- a. Use Reporting and Analytics Configuration Service checkbox: Enable this checkbox to use the Enterprise Back Office portal (which includes R&A 20.1). When this checkbox is enabled, all irrelevant fields are automatically disabled and grayed out.
- b. Configuration Service URL: Enter the URL containing the Fully Qualified Domain Name (FQDN) of the cloud-based server running the Reporting and Analytics Configuration Service. You must also include the Port Number. For example, https://FQDN:7002/ConfigurationService/v1, where 7002 is the assigned port number.

If you are not utilizing R&A version 20.1, do not enable the **Use Reporting** and **Analytics Configuration Service** checkbox and enter the following:

- **a. Server Name**: Enter the name of the reporting database server.
- **b. Service Name**: Enter the name of the service (TNS alias).
- **c. Username**: Enter (or verify) your reporting database access user name.
- d. Password: Enter your reporting database access password.
- e. **Database Port**: Enter the port number used to access the reporting database.
- f. **Username**: Enter (or verify) your reporting database access user name.
- g. Password: Enter your reporting database access password, and then click Next.

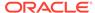

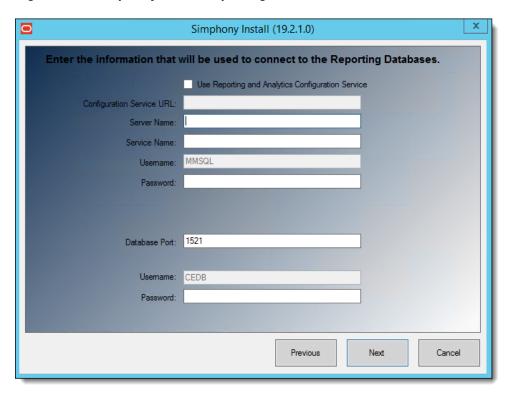

Figure 3-8 Simphony Install Reporting Database Connection

- 19. You have the option to configure Multi-Factor Authentication (MFA) if you already have your SMTP email servers set up and validated. MFA Configuration During the Installation of Simphony contains instructions about configuring MFA during the installation process.
- 20. Click Confirm.
- **21.** After the installation completes, click **Finish** to exit the Simphony setup.
- 22. Click Yes to restart the computer.
- 23. Proceed to Post-Installation Tasks to continue.

## Installing Simphony on Multiple Servers

In a multi-server installation, you can install the Simphony application and database components on separate servers.

The following table outlines the process for installing Simphony:

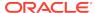

Table 3-1 Multiple Server Installation

| Database Type   | Description                                                                                                    |
|-----------------|----------------------------------------------------------------------------------------------------|
| Oracle Database | When installing Simphony with an Oracle database, you can install Simphony database components on separate database servers from a remote machine while installing Simphony on the application servers. |
|                 | For properties using separate servers for the Simphony application and databases, install an Oracle 18c Client on all application servers so that it can connect to the remote database server.         |

Ensure all of the pre-installation tasks have been completed as outlined in the Pre-Installation Tasks chapter.

- Using the Simphony installation media, select and install Database Component
   Only on the database servers.
  - After setting up the database components on the database servers, access the Simphony application server. Using the Simphony installation media, select and install Application Components Only.
  - 2. Select all components, and then click **Next**.
    - List of Simphony Components and Services contains more information.
  - 3. If you are installing all Simphony application components on a single server, select all the services, and then click **Next**.
  - **4.** If you are installing Simphony application components on more than one server:
    - On the primary application server, select all services, and then click Next.
    - On all other application servers, deselect Sequencer Service, and then click Next.
  - 5. Follow the instructions in Simphony Installation for an All-in-One Server to complete the installation. When configuring the databases, enter the Server Host Name or IP Address, Service Host Name, and Login Credentials for the Simphony database servers.
  - **6.** Run the Simphony installation application to install the Oracle 18c Client on all Simphony application servers.

#### List of Simphony Components and Services

You can install the following components and services by running the Simphony installation application.

Table 3-2 List of Application and Database Services

| Component                   | Description                                                                                                    |
|-----------------------------|----------------------------------------------------------------------------------------------------|
| Data Transfer Service (DTS) | Moves point of sale (POS) definitions and journal data to Reporting and Analytics. This is typically installed on each Simphony application server. |

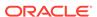

Table 3-2 (Cont.) List of Application and Database Services

| Component                                  | Description                                                                                                    |
|--------------------------------------------|----------------------------------------------------------------------------------------------------|
| Direct Posting Service (DPS)               | Posts sales data to the Simphony Reports database.<br>This is typically installed on each Simphony<br>application server.                                           |
| Enterprise Management Console (EMC) Client | Contains all of the files necessary to run the EMC.                                                                                                    |
| Open Source                                | This is typically installed on each Simphony application server.                                                                                                    |
| Sequencer Service                          | Responsible for running the Start of Day<br>Autosequences. This is typically installed on each<br>Simphony application server, but is only enabled on<br>one server |
| Tools                                      | Installs the tools required for import/export, encryption, and so on. This is typically installed on each Simphony application server.                              |
| Data Request Processing Service            | Installs the Import Export Web API and the Web Application Data Request Processing Service. This is typically installed on each Simphony application server.        |
|                                            | The Web Application Data Request Processing Service processes Simphony Data Import/ Export requests and scheduled Import/ Export requests.                          |

### MFA Configuration During the Installation of Simphony

When running the Simphony installation application, you are prompted to configure Multi-Factor Authentication (MFA). You can either bypass or configure the MFA configuration.

- 1. To bypass the MFA configuration until after Simphony has been installed, deselect the **Email One-Time Password** checkbox, and then click **Next**.
  - After you deselect **Email One-Time Password**, you receive a message that indicates your system is not in compliance with Payment Card Industry (PCI) standards.
- If you choose to configure MFA at this time, the configuration instructions are outlined in the Simphony Post-Installation or Upgrade Guide, specifically in the chapter named EMC Access Security. Search for the Configuring the SMTP and Backup SMTP Servers in the EMC section.

If you are performing a Simphony Standard Cloud Service installation, MFA configuration that is completed during the installation of Simphony is duplicated for each enterprise. After Simphony is installed, you can go back and make edits in the EMC for individual enterprises (or organizations) that might have differing SMTP servers or settings from each other.

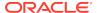

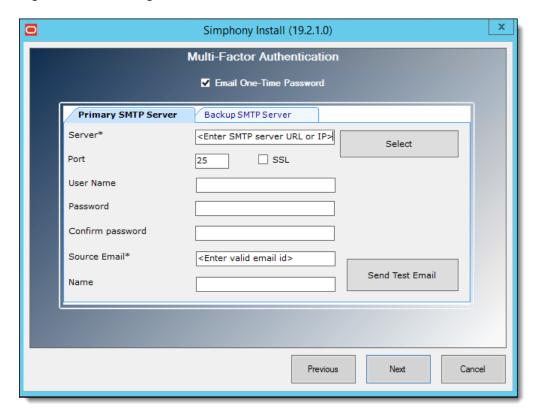

Figure 3-9 Enabling Multi-Factor Authentication

## Configuring Workstation Database Passwords in the EMC

To maintain workstation database access control, you must assign unique usernames and complex passwords in the Simphony EMC.

See the *Oracle MICROS Simphony Security Guide* for more information about configuring workstation database passwords.

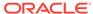

#### Post-Installation Tasks

Perform all post-installation tasks to ensure that the Simphony components and the database are configured correctly.

## Logging Onto the EMC

The Enterprise Management Console (EMC) is the primary configuration application in Simphony. A shortcut for accessing EMC is installed on the application server during the installation.

- 1. Open the **EMC** from the shortcut on the desktop or **Start** menu.
- 2. Enter the Host Name or IP address of the Simphony application server or the Load Balanced address.

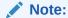

To determine the Host Name of a machine, open a Command prompt session and execute the hostname command. Make note of the returned host name value.

- 3. If you installed the blank database, enter the logon credentials for the Simphony super user that you created when installing Simphony.
- 4. Click Login.
- Click OK for the EMC Database Credentials Non-Compliance message.
   If you can launch and see that the EMC and the Simphony Gateway are running, Simphony is successfully installed.

#### Setting the Start-Of-Day Sequencer Machine and the App Server Time Zone

- 1. In the EMC, select the Enterprise level, click the **Setup** tab, and then click **Enterprise Parameters**.
- 2. From the machine running the **Oracle Hospitality Simphony Sequencer Service**, open a Command prompt session and execute the hostname command.

  Make note of the returned host name value.
- 3. From the EMC, click the **Miscellaneous** tab, and enter the previously returned hostname value in the **SOD Sequencer Machine Name** field.

#### Note:

An IP address or Fully Qualified Domain Name (FQDN) are not valid entries for this field.

4. Select the App Server Time Zone.

If you are deploying Simphony on multiple servers, the date, time, and the time zone settings of each application server and database server must correspond. Additionally, the servers' time zone must correspond with the application server time zone setting in the EMC.

You can synchronize the time settings between the servers by configuring one of the servers to be a Network Time Protocol (NTP) server and then point the rest of the servers to the NTP server. For information on configuring a Network Time Protocol server, refer to the Microsoft TechNet Library at https://technet.microsoft.com/en-us/.

- 5. Click Save.
- If you installed Simphony on multiple application servers, disable the Oracle
   Hospitality Simphony Sequencer Service on all servers other than the SOD
   Sequencer Machine.

In the event the application server that is running the Oracle Hospitality Simphony Sequencer Service has performance issues, start the Oracle Hospitality Simphony Sequencer Service on another Simphony application server if the main application server is going to be down for multiple days.

The Oracle Hospitality Simphony Sequencer Service on the original server must be stopped prior to it being started on the alternate one. Also, when changing where the Oracle Hospitality Simphony Sequencer Service is running, the designation of the SOD Sequencer Machine Name must be updated in the EMC.

#### Connecting Reporting and Analytics to Simphony

With Simphony version 2.10 or later (which includes the Simphony 18.2, 19.1.X, and 19.2.X releases), if you use Reporting and Analytics (R&A) version 9.0 Patch 8 or later (including the R&A version 9.1), the steps outlined below are no longer required. Core Simphony reports are now available to set up by default from within the R&A application.

If you are using R&A version 8.5.1, complete the following steps. Before you connect to R&A, you need to have:

- At least one property in the Enterprise. The *Oracle Hospitality Simphony Configuration Guide* contains more information about adding properties to the Enterprise.
- Organizations and report locations created in R&A for your properties in the Enterprise. The Hospitality Enterprise Back Office Installation Guide contains more information about the prerequisite configurations that are required when creating organizations and report locations.

To identify the location of R&A on the system, perform the following steps:

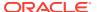

- 1. In the EMC, select the Enterprise level, click the **Setup** tab, click **Enterprise Parameters**, and then click the **Reporting and Analytics** tab.
- 2. In the **Reporting and Analytics Machine Name** field, enter the name of the computer that is running the **MICROS Portal Service**.
- 3. Select the Enterprise level, click the **Setup** tab, and then click **Properties**.
- 4. Double-click a property to open it.
- 5. Select the **Report Location** for the property.
- 6. If the Report Location is not available in the drop-down list:
  - a. Click New, and then create a Report Location.
  - **b.** Complete each field (required) as described below:
    - Name: Enter the property name.
    - Location Reference: Enter the Property ID. This must be unique.
    - **Time Zone**: Select the time zone from the drop-down list that matches the property's time zone.
    - Simphony Labor Logon: Enter a unique user name.
    - Simphony Labor Password: Enter a unique password.
- 7. Click **OK**, and then click **Save**.

Figure 4-1 Report Location Configuration

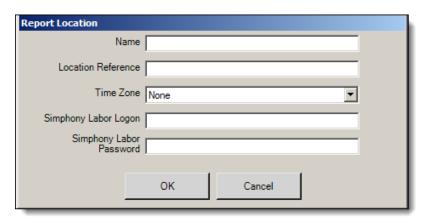

8. Repeat Steps 4 through 7 for all properties in the Enterprise.

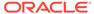

## Removing POS and Reporting

### Uninstalling Simphony and Reporting and Analytics

Uninstalling removes the Simphony application only. To completely remove Simphony from the servers, you must manually delete the Simphony database components from the database after uninstalling the application.

- Run the Simphony installation application wizard (for all versions), and click Next.
   If you have the application and the database on separate servers, run the installation application on the application server.
- 2. Enter the credentials for a database administrator, and then click **OK**.
  - For your Oracle database, enter the credentials for the sys user.
- 3. Select Uninstall Simphony, and then click Next.
- 4. Click Confirm.

To uninstall Reporting and Analytics see the Hospitality Enterprise Back Office Installation Guide for more information.

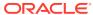

# Appendix A: Sample Script for Creating Oracle Tablespaces

This sample script is meant for creating Oracle Tablespaces for Simphony versions prior to the release of Simphony version 19.2.1. Beginning with Simphony version 19.2.1, the installation application automatically creates all necessary Tablespaces.

Create the following Simphony Oracle Database Tablespaces on the database server or servers:

```
/* MCRSPOS */
DECLARE
   CURSOR mcrspos_tablespace_check IS
    SELECT tablespace name
    FROM dba tablespaces
   WHERE tablespace_name = 'MCRSPOS';
   CURSOR mcrspos_platform_check_w IS
    SELECT substr(platform name, 1, 9)
   FROM gv$database;
   CURSOR mcrspos_platform_check_l IS
    SELECT substr(platform_name, 1, 5)
   FROM qv$database;
   CURSOR mcrspos rac check IS
    select value from gv$parameter
    where name = 'cluster database';
   CURSOR mcrspos asm check IS
    select substr(file name, 1,1)
    from dba_data_files;
   v_tablespace VARCHAR2(40);
   v_path VARCHAR2(100);
    sql_stmt
                 VARCHAR2(10000);
   v_platform_w VARCHAR2(40);
   v_platform_l VARCHAR2(40);
                  VARCHAR2(10);
    v rac
                  VARCHAR2(10);
    v_asm
BEGIN
   OPEN mcrspos_tablespace_check;
   OPEN mcrspos_platform_check_w;
   OPEN mcrspos_platform_check_1;
   OPEN mcrspos rac check;
   OPEN mcrspos_asm_check;
    FETCH mcrspos tablespace check INTO v tablespace;
   FETCH mcrspos_platform_check_w INTO v_platform_w;
```

```
FETCH mcrspos_platform_check_l INTO v_platform_l;
    FETCH mcrspos_rac_check INTO v_rac;
    FETCH mcrspos_asm_check INTO v_asm;
    IF mcrspos_tablespace_check%NOTFOUND AND v_platform_w = 'Microsoft'
THEN
        SELECT substr(file_name, 1,((instr(file_name, '\', - 1, 1))))
INTO v_path FROM dba_data_files WHERE ROWNUM < 2;</pre>
        sql_stmt := 'CREATE TABLESPACE MCRSPOS LOGGING DATAFILE ' ||
'''' || v_path || 'MCRSPOS01.dbf' || '''' || ' SIZE 512M AUTOEXTEND
ON NEXT 128M MAXSIZE UNLIMITED EXTENT MANAGEMENT LOCAL SEGMENT SPACE
MANAGEMENT AUTO';
        EXECUTE IMMEDIATE sql_stmt;
     ELSE
        IF mcrspos_tablespace_check%NOTFOUND AND v_platform_l = 'Linux'
AND v_rac <> 'TRUE' THEN
            SELECT substr(file_name, 1,((instr(file_name, '/', - 1,
1)))) INTO v_path FROM dba_data_files WHERE ROWNUM < 2;
            sql_stmt := 'CREATE TABLESPACE MCRSPOS LOGGING DATAFILE '
|| '''' || v_path || 'MCRSPOS01.dbf' || '''' || ' SIZE 512M AUTOEXTEND
ON NEXT 128M MAXSIZE UNLIMITED EXTENT MANAGEMENT LOCAL SEGMENT SPACE
MANAGEMENT AUTO';
            EXECUTE IMMEDIATE sql_stmt;
     ELSE
        IF mcrspos_tablespace_check%NOTFOUND AND v_platform_l = 'Linux'
AND v_rac = 'TRUE' AND v_asm = '+' THEN
            sql_stmt := 'CREATE TABLESPACE MCRSPOS DATAFILE ''+DATA''
SIZE 512M AUTOEXTEND ON NEXT 128M MAXSIZE UNLIMITED LOGGING
ONLINE PERMANENT BLOCKSIZE 8192 EXTENT MANAGEMENT LOCAL AUTOALLOCATE
ENCRYPTION USING ''AES256'' DEFAULT NOCOMPRESS STORAGE(ENCRYPT) SEGMENT
SPACE MANAGEMENT AUTO';
            EXECUTE IMMEDIATE sql_stmt;
     ELSE
        IF mcrspos_tablespace_check%NOTFOUND AND v_platform_l = 'Linux'
AND v_rac = 'TRUE' AND v_asm = '/' THEN
            SELECT substr(file_name, 1,((instr(file_name, '/', - 1,
1)))) INTO v_path FROM dba_data_files WHERE ROWNUM < 2;
            sql_stmt := 'CREATE TABLESPACE MCRSPOS LOGGING DATAFILE '
|| '''' || v_path || 'MCRSPOS01.dbf' || '''' || ' SIZE 512M AUTOEXTEND
ON NEXT 128M MAXSIZE UNLIMITED EXTENT MANAGEMENT LOCAL SEGMENT SPACE
MANAGEMENT AUTO';
            EXECUTE IMMEDIATE sql_stmt;
        END IF;
        END IF;
        END IF;
    END IF;
    CLOSE mcrspos_tablespace_check;
    CLOSE mcrspos_platform_check_w;
    CLOSE mcrspos_platform_check_1;
    CLOSE mcrspos_rac_check;
    CLOSE mcrspos_asm_check;
END;
```

```
/* MCRSCACHE */
DECLARE
   CURSOR mcrscache_tablespace_check IS
    SELECT tablespace_name
    FROM dba_tablespaces
    WHERE tablespace_name = 'MCRSCACHE';
   CURSOR mcrscache_platform_check_w IS
    SELECT substr(platform_name, 1, 9)
    FROM gv$database;
    CURSOR mcrscache_platform_check_l IS
    SELECT substr(platform_name, 1, 5)
    FROM gv$database;
    CURSOR mcrscache_rac_check IS
    select value from gv$parameter
    where name = 'cluster_database';
    CURSOR mcrscache_asm_check IS
    select substr(file_name, 1,1)
    from dba_data_files;
   v_tablespace VARCHAR2(40);
    v_path
                  VARCHAR2(100);
    sql_stmt
                  VARCHAR2(10000);
    v_platform_w
                  VARCHAR2(40);
    v_platform_l VARCHAR2(40);
                  VARCHAR2(10);
    v rac
    v_asm
                   VARCHAR2(10);
BEGIN
   OPEN mcrscache_tablespace_check;
   OPEN mcrscache_platform_check_w;
    OPEN mcrscache_platform_check_1;
   OPEN mcrscache_rac_check;
   OPEN mcrscache_asm_check;
   FETCH mcrscache_tablespace_check INTO v_tablespace;
   FETCH mcrscache_platform_check_w INTO v_platform_w;
   FETCH mcrscache_platform_check_l INTO v_platform_l;
   FETCH mcrscache_rac_check INTO v_rac;
   FETCH mcrscache_asm_check INTO v_asm;
    IF mcrscache_tablespace_check%NOTFOUND AND v_platform_w =
'Microsoft' THEN
        SELECT substr(file_name, 1,((instr(file_name, '\', - 1, 1))))
INTO v_path FROM dba_data_files WHERE ROWNUM < 2;</pre>
        sql_stmt := 'CREATE TABLESPACE MCRSCACHE LOGGING DATAFILE ' ||
'''' || v_path || 'MCRSCACHE01.dbf' || '''' || ' SIZE 512M AUTOEXTEND
ON NEXT 128M MAXSIZE UNLIMITED EXTENT MANAGEMENT LOCAL SEGMENT SPACE
MANAGEMENT AUTO';
        EXECUTE IMMEDIATE sql_stmt;
        IF mcrscache_tablespace_check%NOTFOUND AND v_platform_l =
```

```
'Linux' AND v_rac <> 'TRUE' THEN
            SELECT substr(file_name, 1,((instr(file_name, '/', - 1,
1)))) INTO v_path FROM dba_data_files WHERE ROWNUM < 2;
            sql_stmt := 'CREATE TABLESPACE MCRSCACHE LOGGING DATAFILE
' || '''' || v_path || 'MCRSCACHE01.dbf' || '''' || ' SIZE 512M
AUTOEXTEND ON NEXT 128M MAXSIZE UNLIMITED EXTENT MANAGEMENT LOCAL
SEGMENT SPACE MANAGEMENT AUTO';
            EXECUTE IMMEDIATE sql_stmt;
     ELSE
        IF mcrscache_tablespace_check%NOTFOUND AND v_platform_l =
'Linux' AND v_rac = 'TRUE' AND v_asm = '+' THEN
            sql_stmt := 'CREATE TABLESPACE MCRSCACHE DATAFILE ''+DATA''
SIZE 512M AUTOEXTEND ON NEXT 128M MAXSIZE UNLIMITED LOGGING
ONLINE PERMANENT BLOCKSIZE 8192 EXTENT MANAGEMENT LOCAL AUTOALLOCATE
ENCRYPTION USING ''AES256'' DEFAULT NOCOMPRESS STORAGE(ENCRYPT) SEGMENT
SPACE MANAGEMENT AUTO';
            EXECUTE IMMEDIATE sql_stmt;
     ELSE
        IF mcrscache_tablespace_check%NOTFOUND AND v_platform_l =
'Linux' AND v_rac = 'TRUE' AND v_asm = '/' THEN
            SELECT substr(file_name, 1,((instr(file_name, '/', - 1,
1)))) INTO v_path FROM dba_data_files WHERE ROWNUM < 2;
            sql_stmt := 'CREATE TABLESPACE MCRSCACHE LOGGING DATAFILE
' || '''' || v_path || 'MCRSCACHE01.dbf' || '''' || ' SIZE 512M
AUTOEXTEND ON NEXT 128M MAXSIZE UNLIMITED EXTENT MANAGEMENT LOCAL
SEGMENT SPACE MANAGEMENT AUTO';
            EXECUTE IMMEDIATE sql_stmt;
        END IF;
        END IF;
        END IF;
    END IF;
    CLOSE mcrscache_tablespace_check;
    CLOSE mcrscache_platform_check_w;
    CLOSE mcrscache_platform_check_1;
    CLOSE mcrscache_rac_check;
    CLOSE mcrscache_asm_check;
END;
/* MCRSPOS_PAR */
DECLARE
    CURSOR mcrspos_par_tablespace_check IS
    SELECT tablespace_name
    FROM dba_tablespaces
    WHERE tablespace_name = 'MCRSPOS_PAR';
    CURSOR mcrspos_par_platform_check_w IS
    SELECT substr(platform_name, 1, 9)
    FROM gv$database;
    CURSOR mcrspos_par_platform_check_l IS
    SELECT substr(platform_name, 1, 5)
    FROM gv$database;
```

```
CURSOR mcrspos_par_rac_check IS
    select value from gv$parameter
    where name = 'cluster_database';
    CURSOR mcrspos_par_asm_check IS
    select substr(file_name, 1,1)
    from dba data files;
   v_tablespace VARCHAR2(40);
                  VARCHAR2(100);
    v_path
    sql_stmt
                  VARCHAR2(10000);
   sql_stmt2
                  VARCHAR2(10000);
    v_platform_w VARCHAR2(40);
    v_platform_l VARCHAR2(40);
                  VARCHAR2(10);
    v_rac
                  VARCHAR2(10);
    v_asm
BEGIN
    OPEN mcrspos_par_tablespace_check;
    OPEN mcrspos_par_platform_check_w;
    OPEN mcrspos_par_platform_check_1;
   OPEN mcrspos_par_rac_check;
   OPEN mcrspos_par_asm_check;
   FETCH mcrspos_par_tablespace_check INTO v_tablespace;
    FETCH mcrspos_par_platform_check_w INTO v_platform_w;
   FETCH mcrspos_par_platform_check_l INTO v_platform_l;
    FETCH mcrspos_par_rac_check INTO v_rac;
   FETCH mcrspos_par_asm_check INTO v_asm;
    IF mcrspos_par_tablespace_check%NOTFOUND AND v_platform_w =
'Microsoft' THEN
        SELECT substr(file_name, 1,((instr(file_name, '\', - 1, 1))))
INTO v_path FROM dba_data_files WHERE ROWNUM < 2;</pre>
        sql_stmt := 'CREATE TABLESPACE MCRSPOS_PAR LOGGING DATAFILE
' || '''' || v_path || 'MCRSPOS_PAR01.dbf' || '''' || ' SIZE 512M
AUTOEXTEND ON NEXT 128M MAXSIZE UNLIMITED EXTENT MANAGEMENT LOCAL
SEGMENT SPACE MANAGEMENT AUTO';
        EXECUTE IMMEDIATE sql_stmt;
        sql_stmt2 := 'ALTER TABLESPACE MCRSPOS_PAR ADD DATAFILE ' ||
'''' || v path || 'MCRSPOS PARO2.dbf' || '''' || ' SIZE 512M AUTOEXTEND
ON NEXT 128M MAXSIZE UNLIMITED';
        EXECUTE IMMEDIATE sql stmt2;
     ELSE
        IF mcrspos_par_tablespace_check%NOTFOUND AND v_platform_l =
'Linux' AND v_rac <> 'TRUE' THEN
            SELECT substr(file_name, 1,((instr(file_name, '/', - 1,
1)))) INTO v_path FROM dba_data_files WHERE ROWNUM < 2;
            sql_stmt := 'CREATE TABLESPACE MCRSPOS_PAR LOGGING DATAFILE
' || '''' || v_path || 'MCRSPOS_PAR01.dbf' || '''' || ' SIZE 512M
AUTOEXTEND ON NEXT 128M MAXSIZE UNLIMITED EXTENT MANAGEMENT LOCAL
SEGMENT SPACE MANAGEMENT AUTO';
            EXECUTE IMMEDIATE sql_stmt;
            sql_stmt2 := 'ALTER TABLESPACE MCRSPOS_PAR ADD DATAFILE
```

```
' || '''' || v_path || 'MCRSPOS_PAR02.dbf' || '''' || ' SIZE 512M
AUTOEXTEND ON NEXT 128M MAXSIZE UNLIMITED';
            EXECUTE IMMEDIATE sql stmt2;
     ELSE
        IF mcrspos_par_tablespace_check%NOTFOUND AND v_platform_l =
'Linux' AND v_rac = 'TRUE' AND v_asm = '+' THEN
            sql stmt := 'CREATE TABLESPACE MCRSPOS PAR DATAFILE
''+DATA'' SIZE 512M AUTOEXTEND ON NEXT 128M MAXSIZE UNLIMITED EXTENT
MANAGEMENT LOCAL SEGMENT SPACE MANAGEMENT AUTO';
            EXECUTE IMMEDIATE sql_stmt;
            sql_stmt2 := 'ALTER TABLESPACE MCRSPOS_PAR ADD DATAFILE
''+DATA'' SIZE 512M AUTOEXTEND ON NEXT 128M MAXSIZE UNLIMITED';
            EXECUTE IMMEDIATE sql_stmt2;
     ELSE
        IF mcrspos_par_tablespace_check%NOTFOUND AND v_platform_l =
'Linux' AND v_rac = 'TRUE' AND v_asm = '/' THEN
            SELECT substr(file_name, 1,((instr(file_name, '/', - 1,
1)))) INTO v_path FROM dba_data_files WHERE ROWNUM < 2;
            sql_stmt := 'CREATE TABLESPACE MCRSPOS_PAR LOGGING DATAFILE
' || '''' || v_path || 'MCRSPOS_PAR01.dbf' || '''' || ' SIZE 512M
AUTOEXTEND ON NEXT 128M MAXSIZE UNLIMITED EXTENT MANAGEMENT LOCAL
SEGMENT SPACE MANAGEMENT AUTO';
            EXECUTE IMMEDIATE sql_stmt;
            sql_stmt2 := 'ALTER TABLESPACE MCRSPOS_PAR ADD DATAFILE
' || '''' || v_path || 'MCRSPOS_PAR02.dbf' || '''' || ' SIZE 512M
AUTOEXTEND ON NEXT 128M MAXSIZE UNLIMITED';
            EXECUTE IMMEDIATE sql_stmt2;
        END IF;
        END IF;
        END IF;
    END IF;
    CLOSE mcrspos_par_tablespace_check;
    CLOSE mcrspos_par_platform_check_w;
    CLOSE mcrspos_par_platform_check_1;
    CLOSE mcrspos_par_rac_check;
    CLOSE mcrspos_par_asm_check;
END;
/* MCRSPOS NDX */
DECLARE
    CURSOR mcrspos_ndx_tablespace_check IS
    SELECT tablespace_name
    FROM dba_tablespaces
    WHERE tablespace_name = 'MCRSPOS_NDX';
    CURSOR mcrspos_ndx_platform_check_w IS
    SELECT substr(platform_name, 1, 9)
    FROM gv$database;
    CURSOR mcrspos_ndx_platform_check_l IS
    SELECT substr(platform_name, 1, 5)
    FROM gv$database;
```

```
CURSOR mcrspos_ndx_rac_check IS
    select value from gv$parameter
    where name = 'cluster_database';
    CURSOR mcrspos_ndx_asm_check IS
    select substr(file_name, 1,1)
    from dba_data_files;
    v_tablespace VARCHAR2(40);
    v_path
                  VARCHAR2(100);
                  VARCHAR2(10000);
    sql_stmt
    sql_stmt2
                  VARCHAR2(10000);
    v_platform_w VARCHAR2(40);
    v_platform_l VARCHAR2(40);
    v_rac
                  VARCHAR2(10);
                  VARCHAR2(10);
    v_asm
BEGIN
    OPEN mcrspos_ndx_tablespace_check;
    OPEN mcrspos_ndx_platform_check_w;
    OPEN mcrspos_ndx_platform_check_1;
    OPEN mcrspos_ndx_rac_check;
   OPEN mcrspos_ndx_asm_check;
    FETCH mcrspos_ndx_tablespace_check INTO v_tablespace;
   FETCH mcrspos_ndx_platform_check_w INTO v_platform_w;
    FETCH mcrspos_ndx_platform_check_l INTO v_platform_l;
   FETCH mcrspos_ndx_rac_check INTO v_rac;
    FETCH mcrspos_ndx_asm_check INTO v_asm;
    IF mcrspos_ndx_tablespace_check%NOTFOUND AND v_platform_w =
'Microsoft' THEN
        SELECT substr(file_name, 1,((instr(file_name, '\', - 1, 1))))
INTO v_path FROM dba_data_files WHERE ROWNUM < 2;</pre>
        sql_stmt := 'CREATE TABLESPACE MCRSPOS_NDX LOGGING DATAFILE
' || '''' || v_path || 'MCRSPOS_NDX01.dbf' || '''' || ' SIZE 512M
AUTOEXTEND ON NEXT 128M MAXSIZE UNLIMITED EXTENT MANAGEMENT LOCAL
SEGMENT SPACE MANAGEMENT AUTO';
        EXECUTE IMMEDIATE sql_stmt;
        sql_stmt2 := 'ALTER TABLESPACE MCRSPOS_NDX ADD DATAFILE ' ||
'''' || v_path || 'MCRSPOS_NDX02.dbf' || '''' || ' SIZE 512M AUTOEXTEND
ON NEXT 128M MAXSIZE UNLIMITED';
        EXECUTE IMMEDIATE sql_stmt2;
     ELSE
        IF mcrspos_ndx_tablespace_check%NOTFOUND AND v_platform_l =
'Linux' AND v_rac <> 'TRUE' THEN
            SELECT substr(file_name, 1,((instr(file_name, '/', - 1,
1)))) INTO v_path FROM dba_data_files WHERE ROWNUM < 2;
            sql_stmt := 'CREATE TABLESPACE MCRSPOS_NDX LOGGING DATAFILE
' || '''' || v_path || 'MCRSPOS_NDX01.dbf' || '''' || ' SIZE 512M
AUTOEXTEND ON NEXT 128M MAXSIZE UNLIMITED EXTENT MANAGEMENT LOCAL
SEGMENT SPACE MANAGEMENT AUTO';
            EXECUTE IMMEDIATE sql_stmt;
            sql_stmt2 := 'ALTER TABLESPACE MCRSPOS_NDX ADD DATAFILE
' || '''' || v_path || 'MCRSPOS_NDX02.dbf' || '''' || ' SIZE 512M
```

```
AUTOEXTEND ON NEXT 128M MAXSIZE UNLIMITED';
            EXECUTE IMMEDIATE sql_stmt2;
     ELSE
        IF mcrspos_ndx_tablespace_check%NOTFOUND AND v_platform_l =
'Linux' AND v_rac = 'TRUE' AND v_asm = '+' THEN
            sql_stmt := 'CREATE TABLESPACE MCRSPOS_NDX DATAFILE
''+DATA'' SIZE 512M AUTOEXTEND ON NEXT 128M MAXSIZE UNLIMITED EXTENT
MANAGEMENT LOCAL SEGMENT SPACE MANAGEMENT AUTO';
            EXECUTE IMMEDIATE sql_stmt;
            sql_stmt2 := 'ALTER TABLESPACE MCRSPOS_NDX ADD DATAFILE
''+DATA'' SIZE 512M AUTOEXTEND ON NEXT 128M MAXSIZE UNLIMITED';
            EXECUTE IMMEDIATE sql_stmt2;
     ELSE
        IF mcrspos_ndx_tablespace_check%NOTFOUND AND v_platform_l =
'Linux' AND v_rac = 'TRUE' AND v_asm = '/' THEN
            SELECT substr(file_name, 1,((instr(file_name, '/', - 1,
1)))) INTO v_path FROM dba_data_files WHERE ROWNUM < 2;
            sql_stmt := 'CREATE TABLESPACE MCRSPOS_NDX LOGGING DATAFILE
' || '''' || v_path || 'MCRSPOS_NDX01.dbf' || '''' || ' SIZE 512M
AUTOEXTEND ON NEXT 128M MAXSIZE UNLIMITED EXTENT MANAGEMENT LOCAL
SEGMENT SPACE MANAGEMENT AUTO';
            EXECUTE IMMEDIATE sql_stmt;
            sql_stmt2 := 'ALTER TABLESPACE MCRSPOS_NDX ADD DATAFILE
' || '''' || v_path || 'MCRSPOS_NDX02.dbf' || '''' || ' SIZE 512M
AUTOEXTEND ON NEXT 128M MAXSIZE UNLIMITED';
            EXECUTE IMMEDIATE sql_stmt2;
        END IF;
        END IF;
        END IF;
    END IF;
    CLOSE mcrspos_ndx_tablespace_check;
    CLOSE mcrspos_ndx_platform_check_w;
    CLOSE mcrspos_ndx_platform_check_1;
    CLOSE mcrspos_ndx_rac_check;
    CLOSE mcrspos_ndx_asm_check;
END;
/* MCRSPOS_LOB */
    CURSOR mcrspos_lob_tablespace_check IS
    SELECT tablespace_name
    FROM dba_tablespaces
    WHERE tablespace_name = 'MCRSPOS_LOB';
    CURSOR mcrspos_lob_platform_check_w IS
    SELECT substr(platform_name, 1, 9)
    FROM gv$database;
    CURSOR mcrspos_lob_platform_check_l IS
    SELECT substr(platform_name, 1, 5)
    FROM gv$database;
    CURSOR mcrspos_lob_rac_check IS
```

```
select value from gv$parameter
    where name = 'cluster_database';
    CURSOR mcrspos_lob_asm_check IS
    select substr(file_name, 1,1)
    from dba_data_files;
   v_tablespace VARCHAR2(40);
    v_path
                  VARCHAR2(100);
    sql_stmt
                  VARCHAR2(10000);
   sql_stmt2
                  VARCHAR2(10000);
    v_platform_w VARCHAR2(40);
    v_platform_l VARCHAR2(40);
    v_rac
                  VARCHAR2(10);
    v_asm
                  VARCHAR2(10);
BEGIN
    OPEN mcrspos_lob_tablespace_check;
    OPEN mcrspos_lob_platform_check_w;
    OPEN mcrspos_lob_platform_check_1;
    OPEN mcrspos_lob_rac_check;
   OPEN mcrspos_lob_asm_check;
   FETCH mcrspos_lob_tablespace_check INTO v_tablespace;
   FETCH mcrspos_lob_platform_check_w INTO v_platform_w;
   FETCH mcrspos_lob_platform_check_l INTO v_platform_l;
   FETCH mcrspos_lob_rac_check INTO v_rac;
   FETCH mcrspos_lob_asm_check INTO v_asm;
    IF mcrspos_lob_tablespace_check%NOTFOUND AND v_platform_w =
'Microsoft' THEN
        SELECT substr(file name, 1,((instr(file name, '\', - 1, 1))))
INTO v_path FROM dba_data_files WHERE ROWNUM < 2;</pre>
        sql_stmt := 'CREATE TABLESPACE MCRSPOS_LOB LOGGING DATAFILE
' || '''' || v_path || 'MCRSPOS_LOB01.dbf' || '''' || ' SIZE 512M
AUTOEXTEND ON NEXT 128M MAXSIZE UNLIMITED EXTENT MANAGEMENT LOCAL
SEGMENT SPACE MANAGEMENT AUTO';
        EXECUTE IMMEDIATE sql_stmt;
        sql_stmt2 := 'ALTER TABLESPACE MCRSPOS_LOB ADD DATAFILE ' | |
'''' || v_path || 'MCRSPOS_LOB02.dbf' || '''' || ' SIZE 512M AUTOEXTEND
ON NEXT 128M MAXSIZE UNLIMITED';
        EXECUTE IMMEDIATE sql stmt2;
     ELSE
        IF mcrspos_lob_tablespace_check%NOTFOUND AND v_platform_l =
'Linux' AND v_rac <> 'TRUE' THEN
            SELECT substr(file_name, 1,((instr(file_name, '/', - 1,
1)))) INTO v_path FROM dba_data_files WHERE ROWNUM < 2;
            sql_stmt := 'CREATE TABLESPACE MCRSPOS_LOB LOGGING DATAFILE
' || '''' || v_path || 'MCRSPOS_LOB01.dbf' || '''' || ' SIZE 512M
AUTOEXTEND ON NEXT 128M MAXSIZE UNLIMITED EXTENT MANAGEMENT LOCAL
SEGMENT SPACE MANAGEMENT AUTO';
            EXECUTE IMMEDIATE sql_stmt;
            sql_stmt2 := 'ALTER TABLESPACE MCRSPOS_LOB ADD DATAFILE
' || '''' || v_path || 'MCRSPOS_LOB02.dbf' || '''' || ' SIZE 512M
AUTOEXTEND ON NEXT 128M MAXSIZE UNLIMITED';
```

```
EXECUTE IMMEDIATE sql_stmt2;
     ELSE
        IF mcrspos_lob_tablespace_check%NOTFOUND AND v_platform_l =
'Linux' AND v_rac = 'TRUE' and v_asm = '+' THEN
            sql_stmt := 'CREATE TABLESPACE MCRSPOS_LOB DATAFILE
''+DATA'' SIZE 512M AUTOEXTEND ON NEXT 128M MAXSIZE UNLIMITED EXTENT
MANAGEMENT LOCAL SEGMENT SPACE MANAGEMENT AUTO';
            EXECUTE IMMEDIATE sql_stmt;
            sql_stmt2 := 'ALTER TABLESPACE MCRSPOS_LOB ADD DATAFILE
''+DATA'' SIZE 512M AUTOEXTEND ON NEXT 128M MAXSIZE UNLIMITED';
            EXECUTE IMMEDIATE sql_stmt2;
     ELSE
        IF mcrspos_lob_tablespace_check%NOTFOUND AND v_platform_l =
'Linux' AND v_rac = 'TRUE' AND v_asm = '/' THEN
            SELECT substr(file_name, 1,((instr(file_name, '/', - 1,
1)))) INTO v_path FROM dba_data_files WHERE ROWNUM < 2;
            sql stmt := 'CREATE TABLESPACE MCRSPOS LOB LOGGING DATAFILE
' || '''' || v_path || 'MCRSPOS_LOB01.dbf' || '''' || ' SIZE 512M
AUTOEXTEND ON NEXT 128M MAXSIZE UNLIMITED EXTENT MANAGEMENT LOCAL
SEGMENT SPACE MANAGEMENT AUTO';
            EXECUTE IMMEDIATE sql_stmt;
            sql_stmt2 := 'ALTER TABLESPACE MCRSPOS_LOB ADD DATAFILE
' || '''' || v_path || 'MCRSPOS_LOB02.dbf' || '''' || ' SIZE 512M
AUTOEXTEND ON NEXT 128M MAXSIZE UNLIMITED';
            EXECUTE IMMEDIATE sql_stmt2;
        END IF;
        END IF;
        END IF;
    END IF;
    CLOSE mcrspos_lob_tablespace_check;
    CLOSE mcrspos_lob_platform_check_w;
    CLOSE mcrspos_lob_platform_check_l;
    CLOSE mcrspos_lob_rac_check;
    CLOSE mcrspos_lob_asm_check;
END;
```

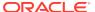

## Appendix B: Troubleshooting

### Insufficient System Privileges

The Insufficient System Privileges message appears when the prerequisite, Internet Information Services (IIS), was not installed.

Installing Microsoft Internet Information Services (IIS) and Windows Communication Foundation (WCF) Features contains instructions to install Microsoft IIS.

## Cannot Connect to the Database Server During the Simphony Installation

The Simphony installation application may not connect to the database server due to the following reasons:

- Windows Firewall is running
- · Simphony and SimphonyXDB instances are not running

#### Adding Simphony to the Windows Firewall Exceptions

The Microsoft Windows Firewall that is enabled by default on your operating system could prevent the Simphony installation application from connecting to the database server. You must set up an exception rule on your firewall setting for the Simphony server and the database server to continue with the installation. For instructions setting up exception rules in Microsoft Windows Firewall, refer to the Microsoft TechNet Library at <a href="https://technet.microsoft.com/en-us/library">https://technet.microsoft.com/en-us/library</a>.

#### **Installing Simphony on Separate Servers**

If you are using a separate database server, you must set up an incoming rule to allow connections from Simphony, depending on your database platform, using either the default port or the port you assign during Installation. By default, the Oracle database server uses port 1521 and Microsoft SQL Server uses port 1443. For instructions on opening a port in Microsoft Windows Firewall, refer to the Microsoft TechNet Library at <a href="https://technet.microsoft.com/en-us/library">https://technet.microsoft.com/en-us/library</a>.

#### Starting the Oracle Listener

If the Oracle Listener is not running, Simphony services cannot start. Ensure that the Oracle Listener is running.

If you are using Oracle Linux, run the command \$ lsnrctl status. If the
Listener is running, you will see the listener configuration settings and the services
summary.

• If you are using Microsoft Windows, make sure that the Oracle TNS Listener service (for example, OracleOraDb11g\_home1TNSListener) is set to **Started** in the Microsoft Windows Services utility.

If the Oracle Listener is not running, you need to manually restart the Listener using the Linux command = lsnrctl start. The Platform Guide for Microsoft Windows and the Administrator's Reference for Linux and UNIX-Based Operating Systems contain more information about manually starting Oracle services.

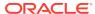